# **Popis funkcí a návod k aplikaci agenda-pohodlně pro režim autoškola**

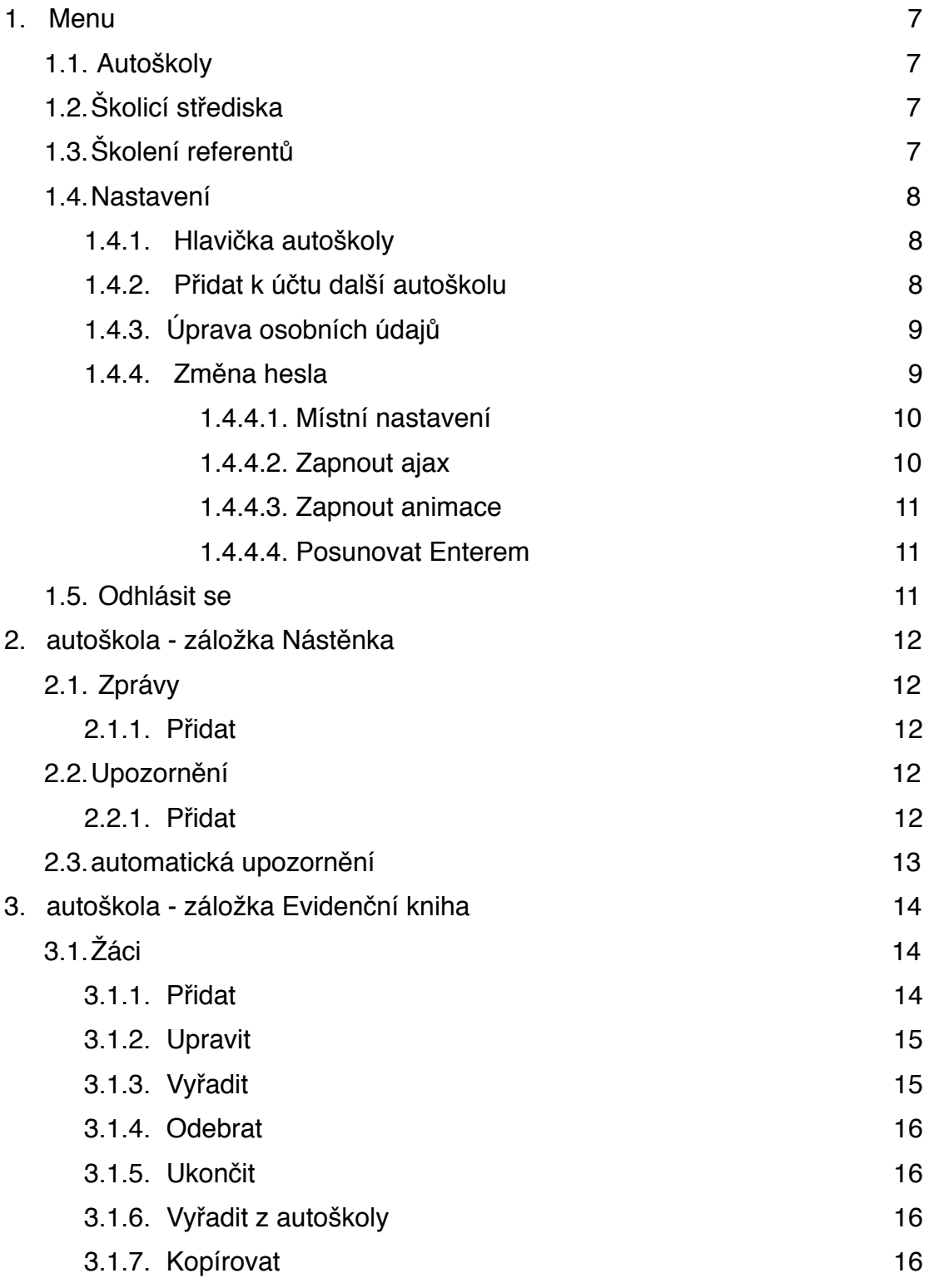

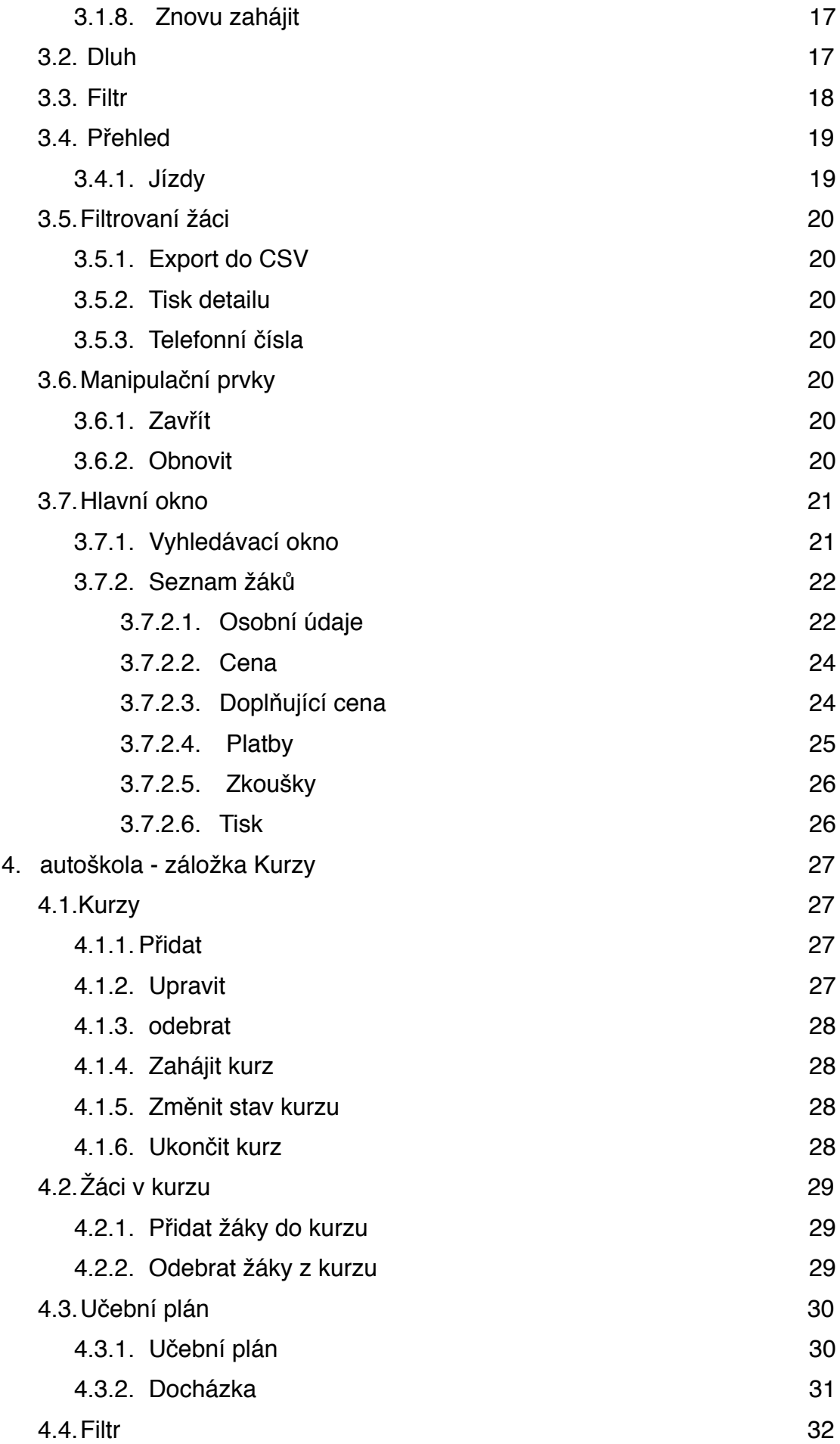

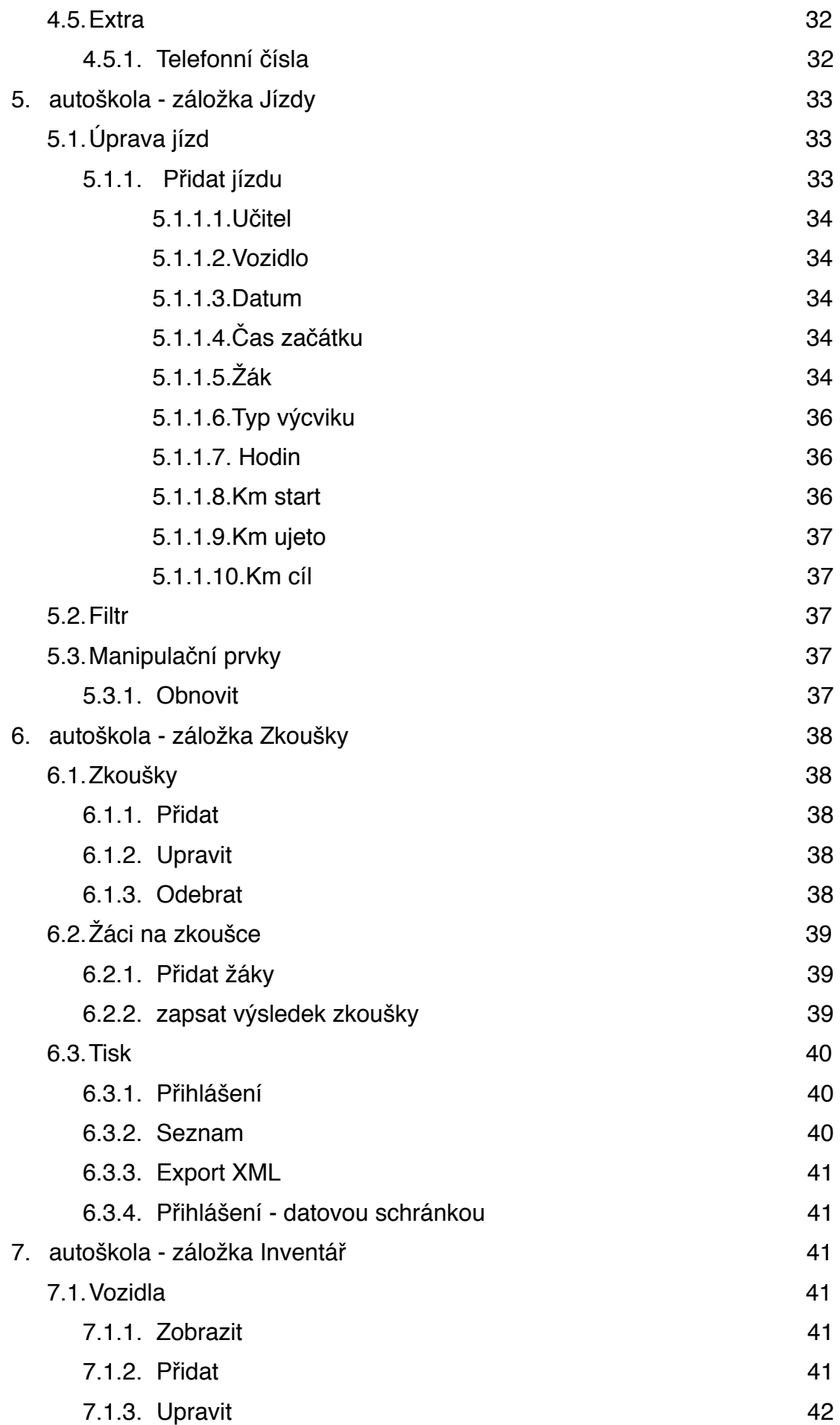

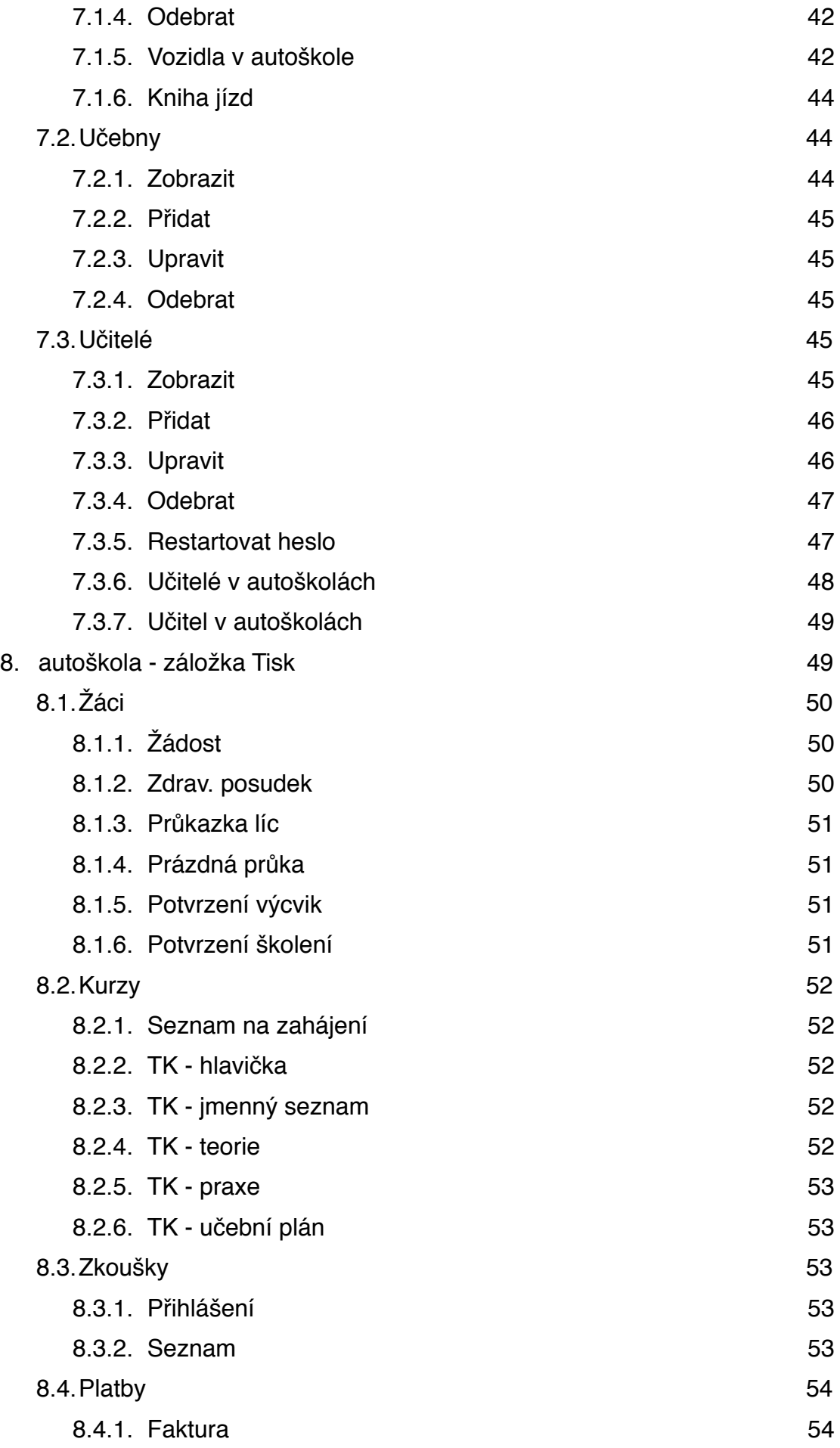

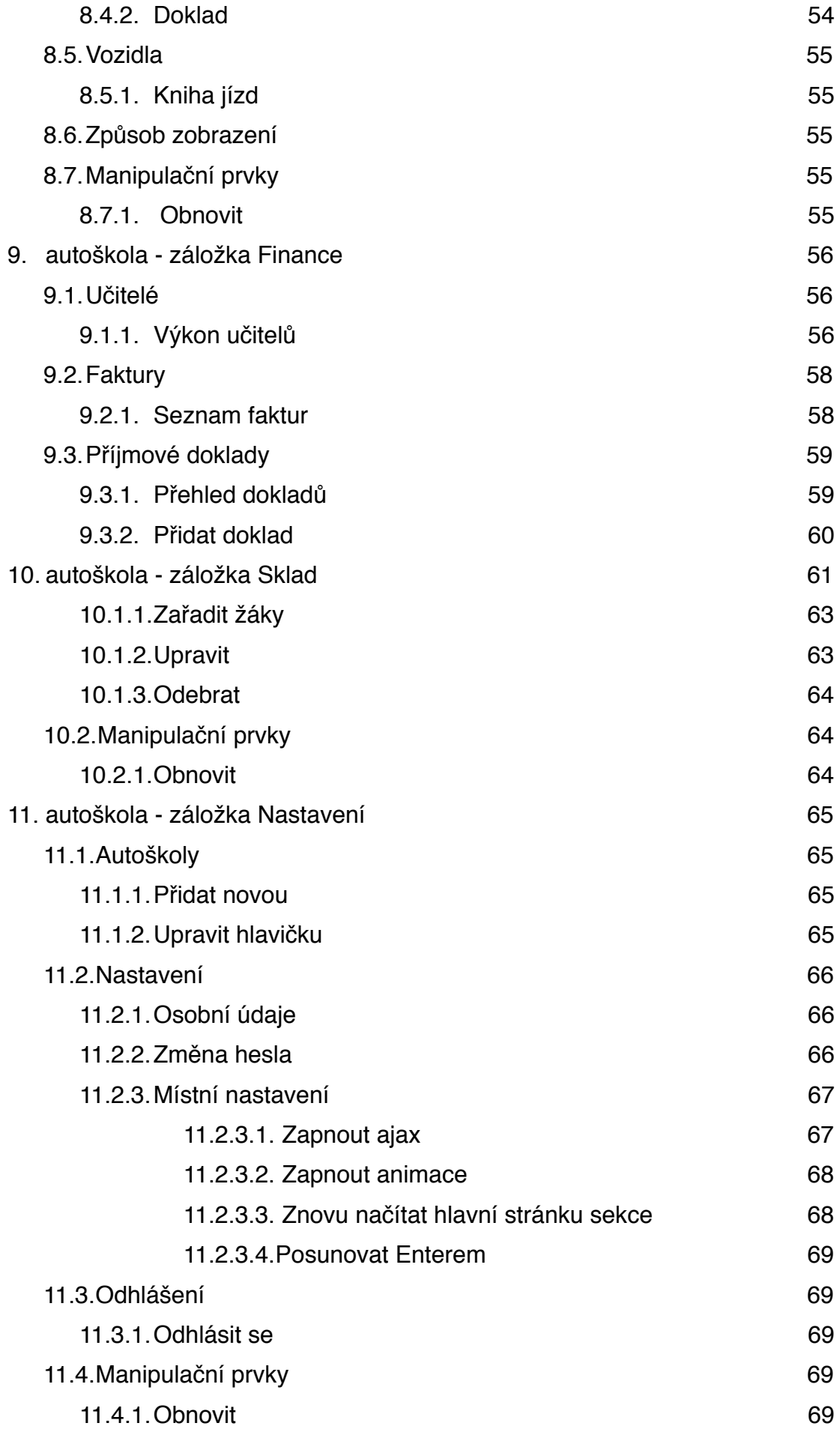

## <span id="page-6-0"></span>**1. Menu**

## <span id="page-6-1"></span>**1.1. Autoškoly**

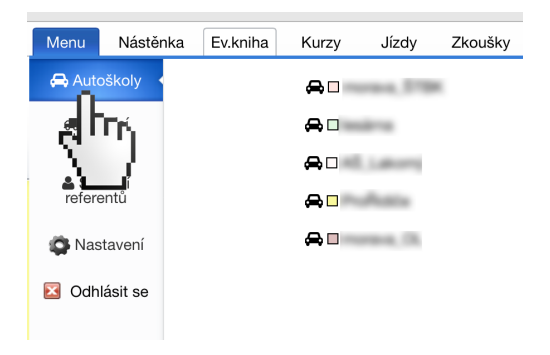

Aplikace umožňuje založit více autoškol a vybrat tu, ve které chcete pracovat. Aby bylo možné si vybírat, je jako první krok nutné založit alespoň jednu nebo více autoškol. Postup jak přidat k účtu další autoškolu je popsaný v kapitole číslo 1.4.2.

## <span id="page-6-2"></span>**1.2.Školicí střediska**

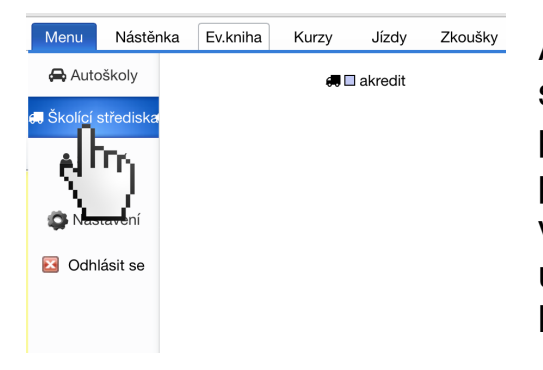

Aplikace umožňuje založit více školicích středisek a vybrat to, ve kterém chcete pracovat. Aby bylo možné si vybírat, je jako první krok nutné založit alespoň jedno nebo více školicích středisek. Postup jak přidat k účtu další školicí středisko je popsaný v kapitole číslo 1.4.2.

## <span id="page-6-3"></span>**1.3.Školení referentů**

Aplikace umožňuje založit více středisek a vybrat to, ve kterém chcete pracovat. Aby bylo možné si vybírat, je jako první krok nutné založit alespoň jedno nebo více školicích středisek na referenty. Postup jak přidat k účtu další školicí středisko pro řidiče referenty je popsaný v kapitole číslo 1.4.2.

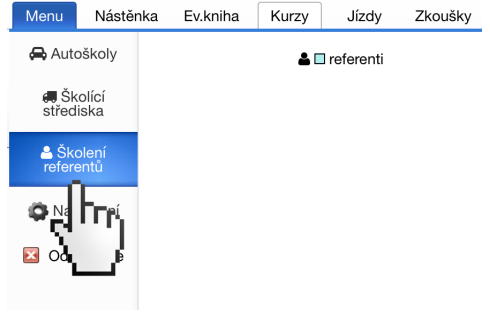

## <span id="page-7-0"></span>**1.4.Nastavení**

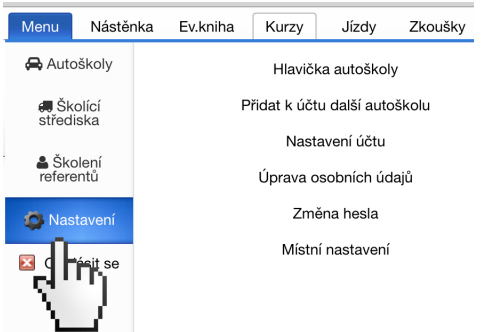

Umožní Vám nastavit účet jednotlivých autoškol, středisek, osobních údajů a hesel.

#### <span id="page-7-1"></span>**1.4.1. Hlavička autoškoly**

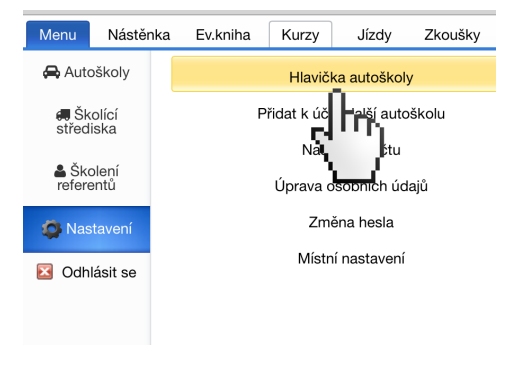

Můžete upravovat pomocí formuláře pro úpravu stávající (už založené) autoškoly. Volbu potvrďte kliknutím na tlačítko **"ULOŽIT"**.

### <span id="page-7-2"></span>**1.4.2. Přidat k účtu další autoškolu**

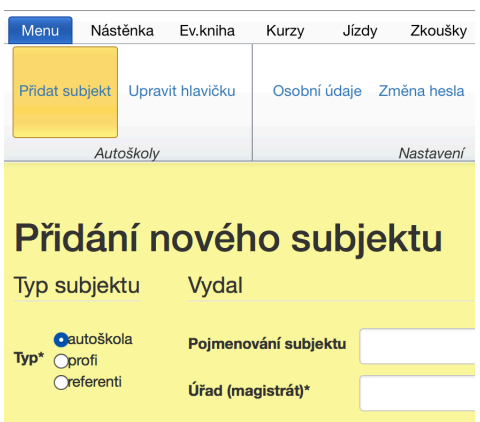

Umožní založit novou autoškolu, školicí středisko či středisko na školení referentů. V kolonce **"Typ"** je nutné vybrat o jaký subjekt jde.

Každý subjekt se dále chová rozdílně. Jsou zde odlišné funkce a tiskové výstupy. Údaje jsou dále použity pro tiskové výstupy.

#### **Poznámka autora!!!**

Připouštím, že vyplnění všech kolonek je zdlouhavé, ale nebudou-li vyplněny, neobjeví se ani v tiskových výstupech.

## <span id="page-8-0"></span>**1.4.3. Úprava osobních údajů**

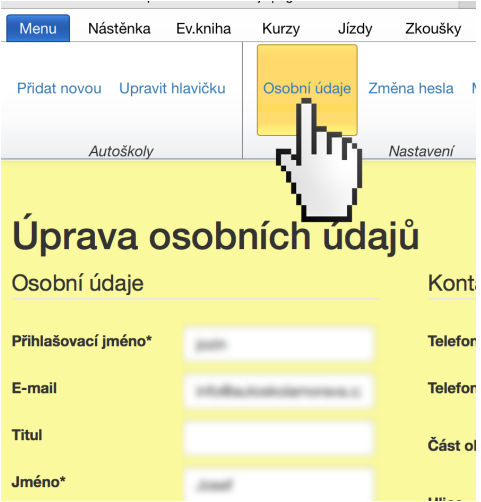

Jde o nastavení osobních údajů administrátora.

#### **Pozor!!!**

Administrátora už nezadávejte jako učitele. Objevil by se Vám v aplikaci 2x. Administrátor je automaticky i učitel.

### <span id="page-8-1"></span>**1.4.4. Změna hesla**

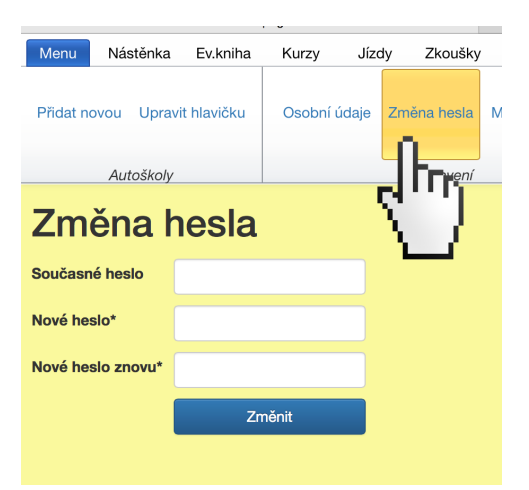

Slouží ke změně stávajícího hesla.

#### **Současné heslo**

Jde o zadání hesla, kterým jste se přihlašovali doposud.

#### **Nové heslo**

Zadejte nové heslo, kterým se budete přihlašovat. Minimálně 6 znaků. **Nové heslo znovu** Pro kontrolu zadejte nové heslo podruhé.

#### **Pozor!!!**

Toto není možnost pro zadání nového hesla bez znalosti hesla současného.

- Zapomene-li heslo učitel , restartuje mu jej administrátor. Více v kapitole 7.3.4. **"Restartovat heslo"**
- Zapomene-li heslo administrátor , restartuje mu jej technická podpora. Musíte se se obrátit na technickou podporu (mobil 734 392 060).

#### <span id="page-9-0"></span>**1.4.4.1. Místní nastavení**

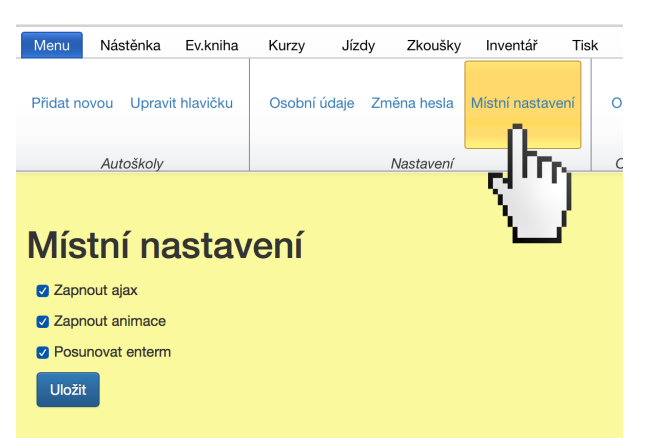

Jde o nastavení týkající se pouze Vašeho počítače.

### <span id="page-9-1"></span>**1.4.4.2. Zapnout ajax**

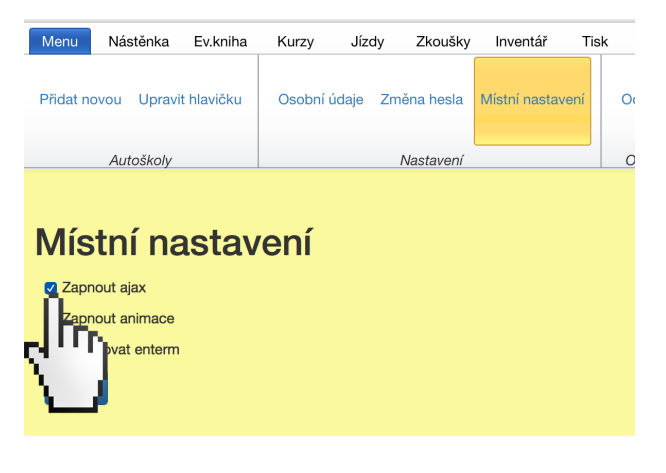

Zapnutím ajaxu se při používání aplikace (klikání na tlačítka a podobně) nenačítá celá stránka znovu, ale načtou se pouze potřebné části. Práce s aplikací je pak rychlejší, ovšem někdy může docházet k problémům při použití této technologie, především při použití mobilních zařízení. Pokud tedy máte problémy s ovládáním aplikace,

doporučujeme vám zkusit vypnout tuto možnost.

#### **Rada nad zlato:**

Pokud by aplikace na mobilním telefonu nebo na tabletu byla pomalejší, zkuste vypnout **"ajax".**

#### <span id="page-10-0"></span>**1.4.4.3. Zapnout animace**

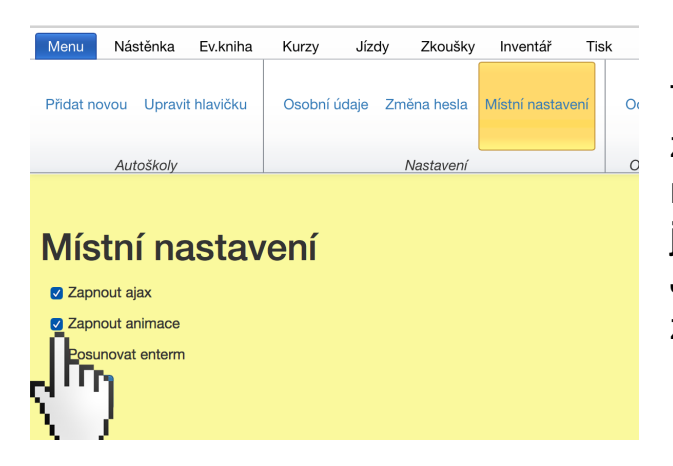

Tato funkce je nejvíce využívána při zapnutém ajaxu. Kdy při přechodu mezi jednotlivými částmi programu jsou přechody animovány. Jednoduše řečeno jde o efekty při zobrazování.

#### <span id="page-10-1"></span>**1.4.4.4. Posunovat Enterem**

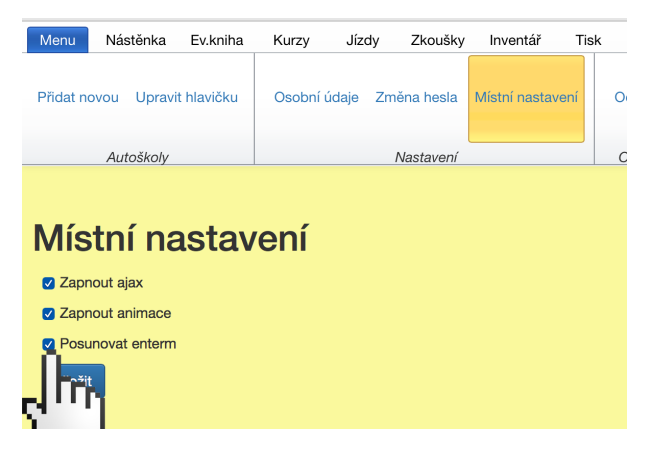

Při aktivaci této funkce budete moci přecházet mezi formulářovými prvky pomocí klávesy Enter. V opačném případě se formulář při stiknutí klávesy Enter odešle do databáze.

## <span id="page-10-2"></span>**1.5. Odhlásit se**

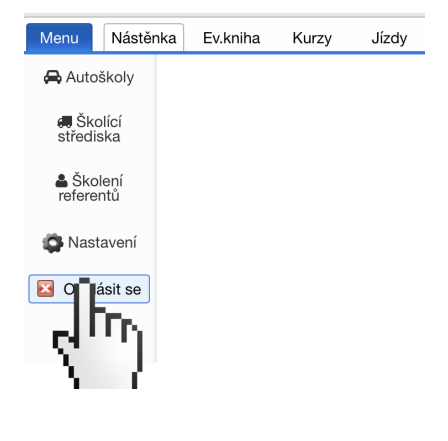

První ze tří možností, jak se lze odhlásit z účtu, aby nikdo další nemohl měnit Vaše data. Další možnosti odhlášení jsou popsány níže.

## <span id="page-11-0"></span>**2. autoškola - záložka Nástěnka**

## <span id="page-11-1"></span>**2.1. Zprávy**

#### <span id="page-11-2"></span>**2.1.1. Přidat**

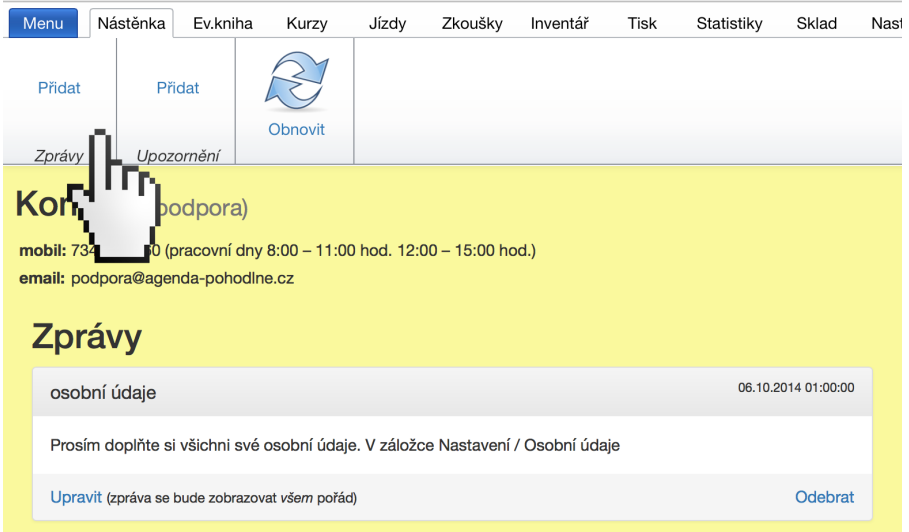

Vhodné pro komunikaci s kolegy (úkoly, prosby, žádosti atd.). Co je psáno, to je dáno. Umožňuje směřovat zprávu jen na konkrétního učitele, nebo na všechny.

## <span id="page-11-3"></span>**2.2.Upozornění**

<span id="page-11-4"></span>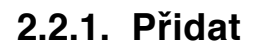

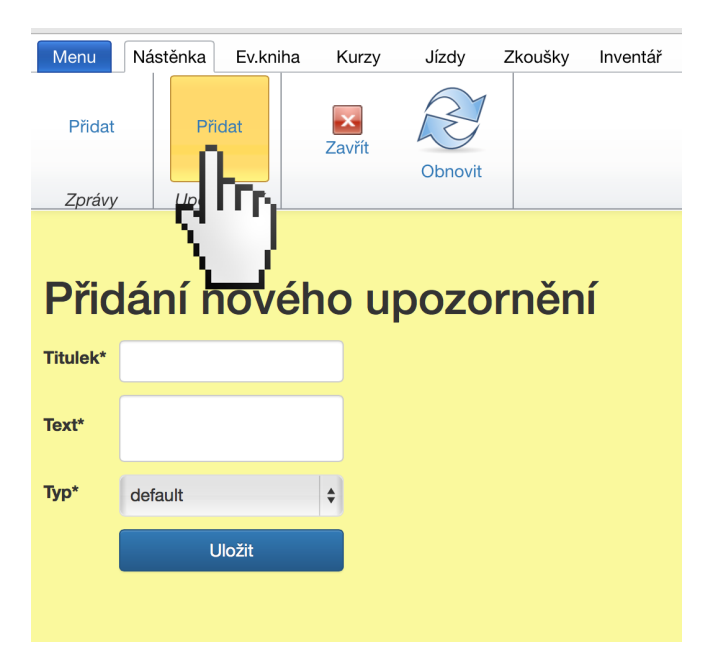

Tato funkce je jen pro toho učitele, který je právě přihlášen. Slouží jako poznámkový blok.

## <span id="page-12-0"></span>**2.3.automatická upozornění**

Vynikající pomocník v podobě připomínkovače na:

- Propadnutou zdravotní způsobilosti u učitelů
- Blížící se konec propadnutí zdravotní způsobilosti u učitelů (upozorní 15 dnů předem)
- Propadlou TK
- Blížící se konec TK (upozorní 15 dnů předem)
- Nezahájené kurzy

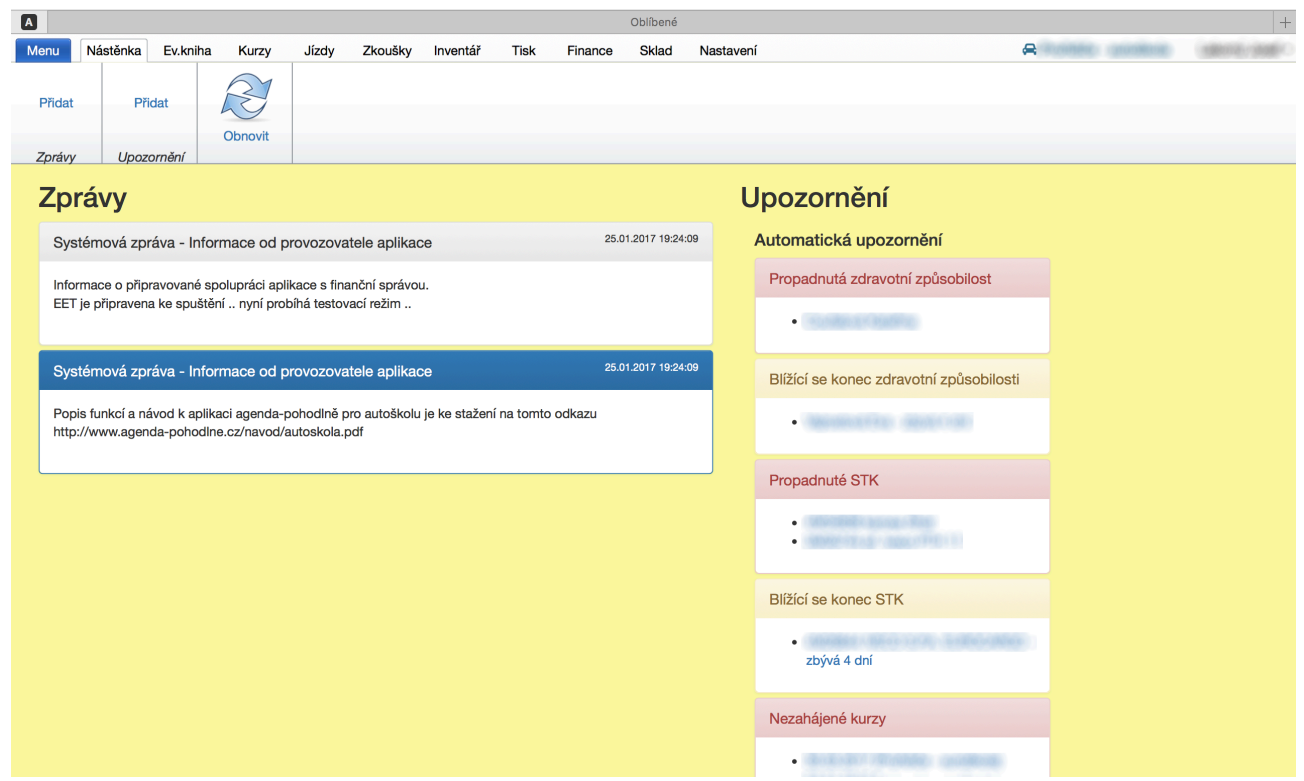

## <span id="page-13-0"></span>**3. autoškola - záložka Evidenční kniha**

## <span id="page-13-1"></span>**3.1.Žáci**

#### <span id="page-13-2"></span>**3.1.1. Přidat**

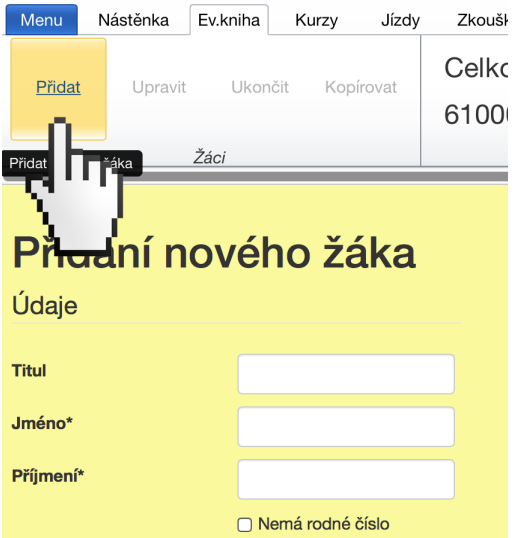

Přidání nového žáka do evidenční knihy je základ.

Od přihlášení žáka po jeho ukončení prochází žák několika stavy.

- **Nezařazen**, je stav, kdy žák není přidán do žádného kurzu.
- **Zařazen**, je stav po přidání žáka do kurzu. Pozn.: musí být založen kurz, více v kapitole KURZY.
- **Zahájen**, je stav po zahájení kurzu. Dojde k přidělení evidenčního čísla
- **Vyřazen**, je stav po odstranění žáka.
- **Výcvik ukončen**, je stav po ukončení výcviku. Chceme-li přidat žáka na zkoušku, je podmínkou ukončit mu výcvik.
- **Hotovo**, je stav, kdy jsou všechny dílčí zkoušky hodnoceny stupněm "prospěl".

Pro zobrazení detailu žáka stačí kliknout na řádek v evidenční knize. Z detailu žáka lze dále:

- sledovat jeho účast na výcviku,
- přidávat mu platby,
- vytisknout příjmový doklad,
- vytisknout fakturu,
- vytisknout žádost o ŘP,
- vytisknout předvyplněný posudek zdravotní způsobilosti,
- vytisknout předvyplněnou průkazku žáka

• zobrazit odjeté jízdy tlačítkem **"JÍZDY"**. Funkce umožňuje i tiskový výstup. Více je popsáno v kapitole 3.4.1.

| Menu                                      | Nástěnka | Ev.kniha                | Jízdy<br>Kurzy | Zkoušky                  | Inventář | Tisk<br>Statistiky                                                           | Sklad<br>Nastavení                                          |           |           | <b>A KATYCAR</b>   | Coufalová Katy - |                       |
|-------------------------------------------|----------|-------------------------|----------------|--------------------------|----------|------------------------------------------------------------------------------|-------------------------------------------------------------|-----------|-----------|--------------------|------------------|-----------------------|
| Přidat<br>Ukončit<br>Kopírovat<br>Upravit |          |                         |                | Celkový dluh<br>63839 Kč |          | <b>Z</b> Dlužníci<br><b>Z</b> Hotoví<br><b>V</b> Ukončený výcvik<br>Zahájení | □ Zařazení<br>∩ Nezařazení<br><b>Vyřazení</b><br>$\Box$ Vše | Filtrovat | Jízdy     | <b>Tisk filtru</b> | Telefonní čísla  | R<br>Obno             |
|                                           |          | Žáci                    |                | Dluh                     |          |                                                                              | Filtr                                                       |           | Přehled   | Filtrovaní žáci    |                  |                       |
| Evid. číslo                               | Kurz     | Jméno                   |                | Narození                 |          | Bydliště                                                                     |                                                             |           | Kontakt   | Skupina            | Zaplaceno        |                       |
| 15_0006                                   | 01/2015  | --                      |                | ---                      |          | a. Danker Hills, AT                                                          |                                                             |           |           | RB/B               | 0/9120 Kč        | $\bullet$             |
| 15_0005                                   | 01/2015  |                         |                |                          |          |                                                                              |                                                             |           |           | B                  | 6000/9120 Kč 66  |                       |
| 15_0004                                   | 01/2015  |                         |                |                          |          | a Barnett 19                                                                 |                                                             |           |           | B                  | 9420/9420 Kč     |                       |
| 15_0002                                   |          | 01/2015 Bc. Sekera Petr |                | 08.09.1972               |          | Babice 67                                                                    |                                                             |           | 123456789 | RB/B               | 0/9120 Kč        | $\boldsymbol{\omega}$ |
| 15 0003                                   | 01/2015  |                         |                | ---                      |          |                                                                              |                                                             | Tгч       |           | RB/B               | 0/9120 Kč        | $\boldsymbol{\omega}$ |
| 15_0001                                   | 01/2015  | --                      |                |                          |          |                                                                              |                                                             |           |           | в                  | 0/9120 Kč        | $\bullet$             |
| 15_0007                                   | 01/2015  | <b>Santa</b>            |                | <b>A. 10. 1979</b>       |          |                                                                              |                                                             |           |           | RB/B               | 0/9120 Kč        | $\bullet$             |
| 15_0008                                   | 02/2015  |                         |                |                          |          |                                                                              |                                                             |           |           | в                  | 4000/9999 Kč 40  |                       |
| 15_0009                                   | 02/2015  | -                       |                | --                       |          |                                                                              |                                                             |           |           | в                  | 0/9120 Kč        | $\bullet$             |

<span id="page-14-0"></span>**3.1.2. Upravit**

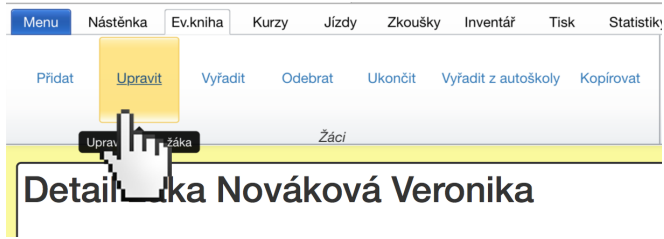

Úpravu žáka použijeme u změny jakýchkoliv osobních údajů.

## <span id="page-14-1"></span>**3.1.3. Vyřadit**

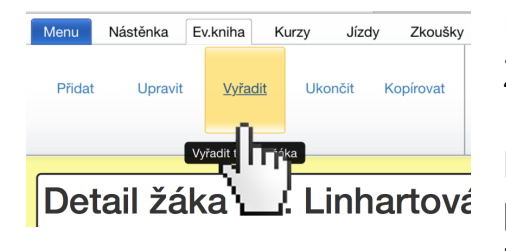

Umožní žáka vyřadit. Žákovi se změní stav na "vyřazen".

Bude to například při přestupu do jiné autoškoly, při ukončení výcviku na vlastní žádost, pokud žák nedokončí zkoušku do 6ti měsíců od první zkoušky atd.

### <span id="page-15-0"></span>**3.1.4. Odebrat**

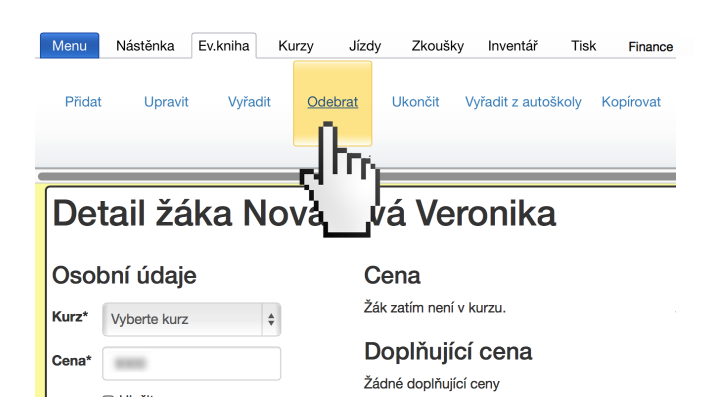

<span id="page-15-1"></span>**3.1.5. Ukončit**

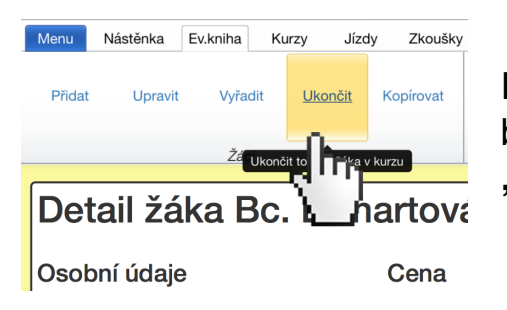

Pokud chcete přidat žáka na zkoušku, musí mu být ukončen výcvik. Žákovi se změní stav na **"výcvik ukončen"**.

### <span id="page-15-2"></span>**3.1.6. Vyřadit z autoškoly**

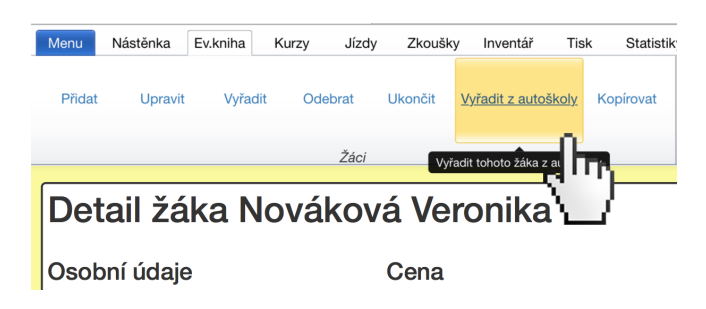

Slouží k přesunutí žáka zpět do skladu. Odtud lze například žáka zařadit do jiné autoškoly.

Tato funkce je aktivní pouze u nezařazených žáků.

#### <span id="page-15-3"></span>**3.1.7. Kopírovat**

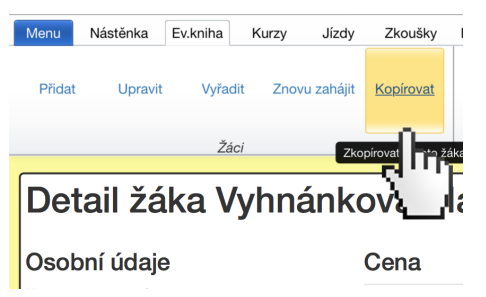

Slouží ke kopírování žáka do skladu. Zůstane v autoškole a zároveň se objeví ve skladu.

Jde o usnadnění pro případ, že se žák vrací do autoškoly, aby rozšířil řidičské oprávnění. Nemusíte tedy otrocky zadávat všechny jeho iniciály podruhé, potřetí…

### <span id="page-16-0"></span>**3.1.8. Znovu zahájit**

Je-li výcvik ukončen a klient se rozhodne pro doplňující výcvik, lze se tímto vrátit na stav "zahájen".

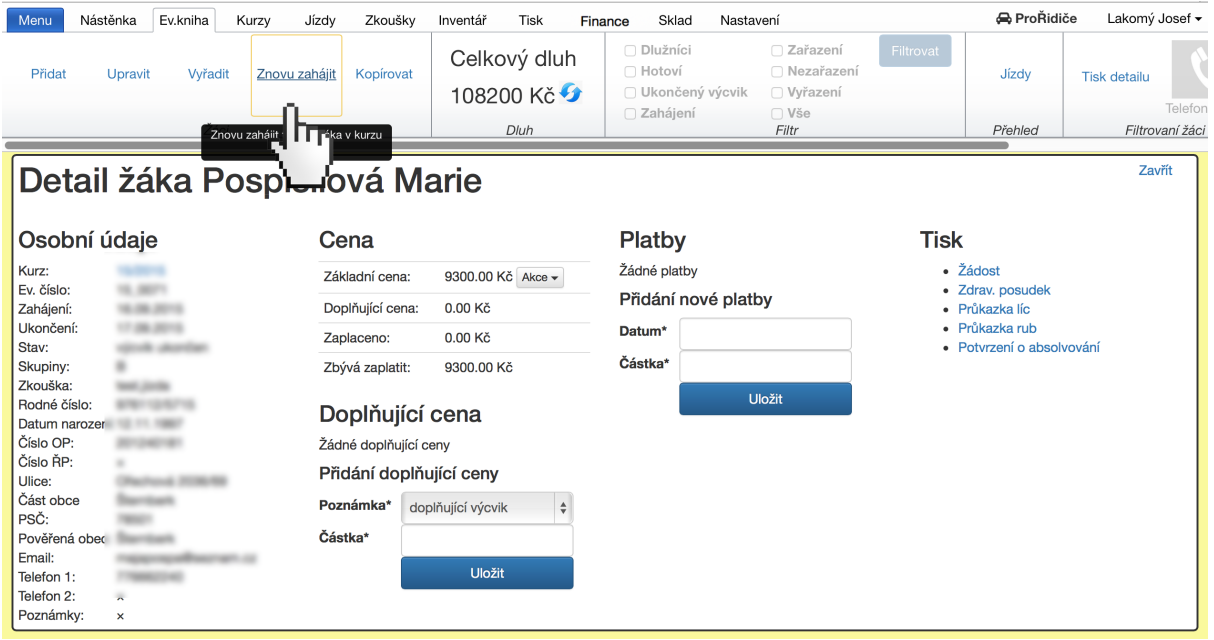

## **3.2. Dluh**

<span id="page-16-1"></span>Zobrazuje celkový dluh v autoškole, kterou právě editujete. Pokud se po zapsání platby částka nemění, zmáčkněte klávesu F5, nebo Shift+F5. Stránka se znovu načte a údaje na ní se aktualizují.

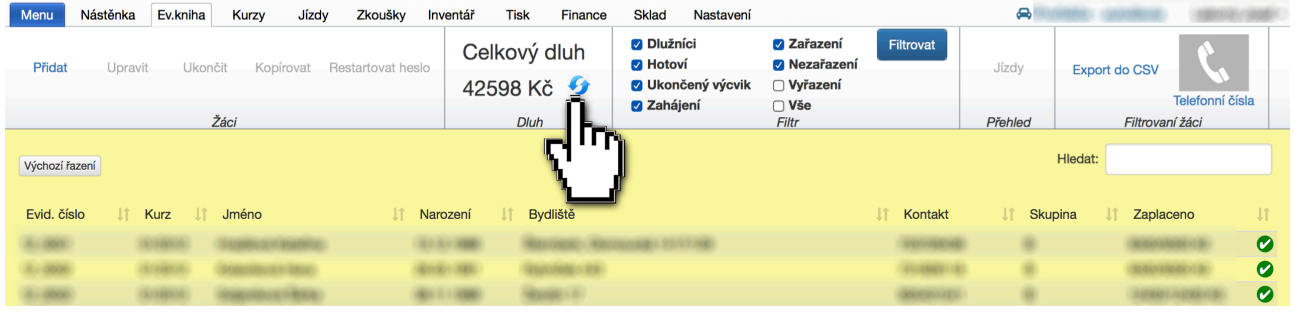

#### **Info:**

Stejného výsledku lze dosáhnout po odhlášení a novém přihlášení do aplikace.

## **3.3. Filtr**

<span id="page-17-0"></span>Je potřeba fajkou označit co chcete zobrazovat a výběr potvrdit. Je možná i kombinace filtrů. Pokud chcete zobrazit všechny žáky, označíte fajkou všechny možnosti.

- **"Dlužníci"** ...zobrazí se jen žáci, kteří dluží, nebo mají přeplatek.
- **"Hotoví"** ...zobrazí se jen žáci, kteří mají všechny zkoušky s hodnocením "prospěl".
- **"Ukončený výcvik"** ...zobrazí se jen žáci, kterým jste ukončily výcvik. Mohou být přidáváni na zkoušky.
- **"Zahájení"** ...zobrazí se jen žáci, kteří byli přidáni do kurzu a kurz byl "zahájen". Žáci mají přidělená evidenční čísla.
- **"Zařazení"** ...zobrazí se jen žáci, kteří byli přidáni do kurzu, ale kurz nebyl "zahájen". Žáci nemají přidělená evidenční čísla.
- **"Nezařazení"** ...zobrazí se jen žáci, kteří nebyli přidáni do žádného kurzu.
- **"Vyřazení"** ...zobrazí se jen žáci, které jste sami vyřadili tlačítkem **"Odebrat"**, nebo byli vyřazeni automaticky, protože:

nedokončili všechny zkoušky s hodnocením **"prospěl"** do 6ti měsíců od první zkoušky,

neukončili výcvik do tří roků od zahájení, (toto samozřejmě není nikde v zákoně upraveno)

• **"Vše"** …zobrazí se všichni žáci.

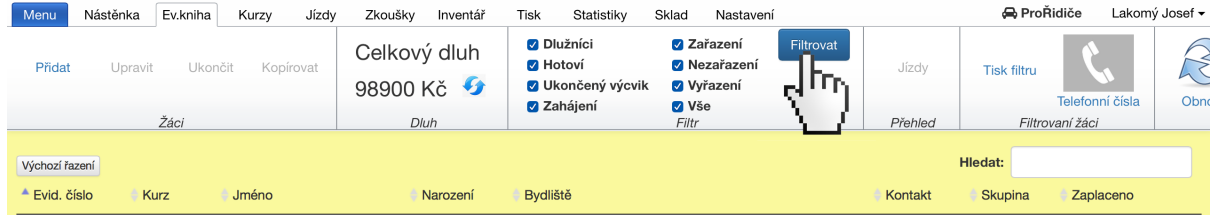

Navolenou volbu filtrů potvrďte modrým tlačítkem **"Filtrovat"**.

## <span id="page-18-0"></span>**3.4. Přehled**

#### <span id="page-18-1"></span>**3.4.1. Jízdy**

Tlačítko je přístupné jen, pokud je zobrazen detail žáka. Kliknutím na název sloupce, lze řadit jízdy sestupně i vzestupně podle kteréhokoliv z nich.

Tlačítko **"Tisk přehledu jízd"** nabízí možnost tiskového výstupu. K dispozici je vyhledávací okno.

Krok 1

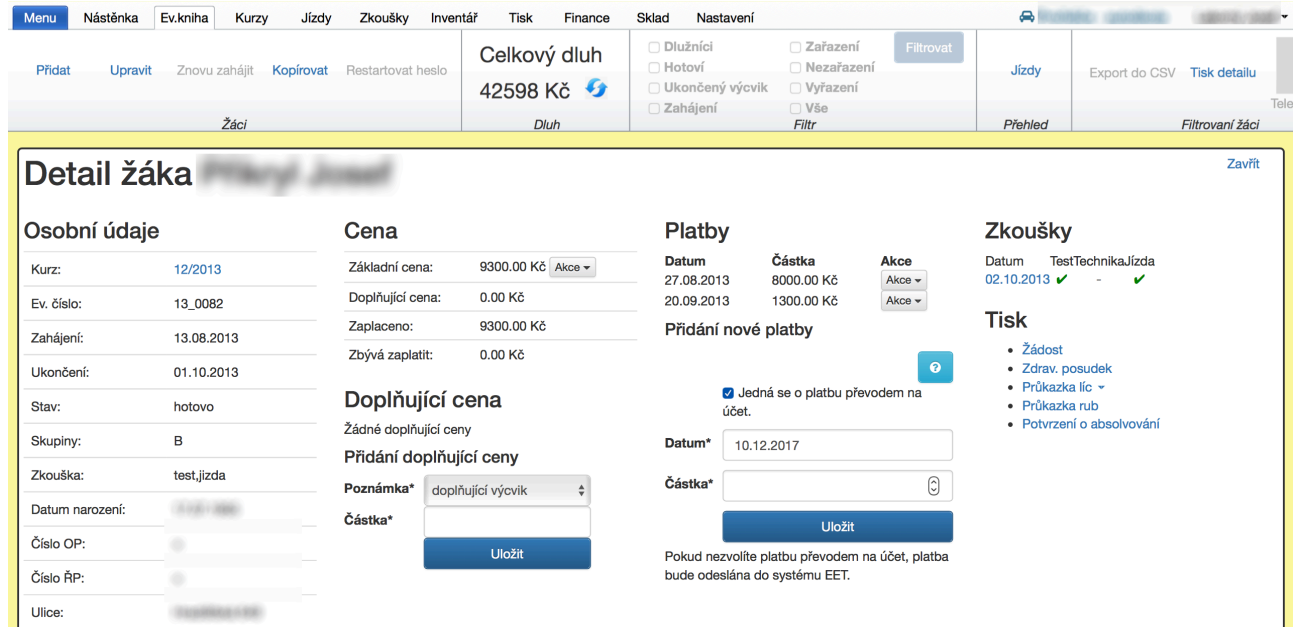

### Krok 2

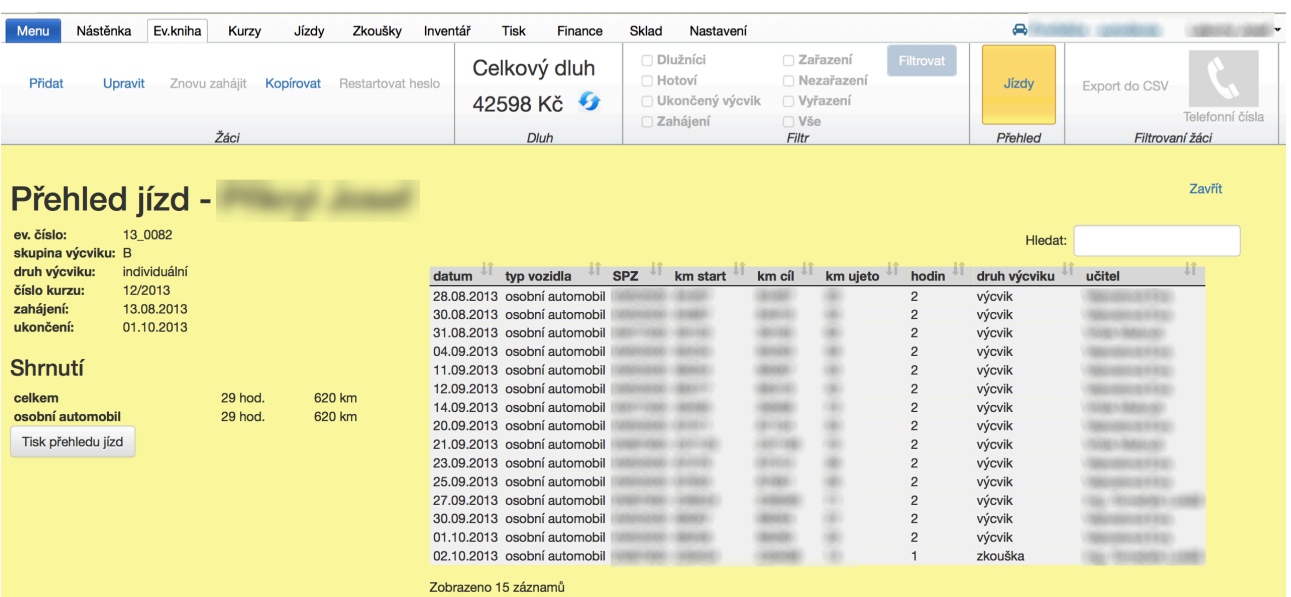

### <span id="page-19-1"></span><span id="page-19-0"></span>**3.5.1. Export do CSV**

Převede seznam filtrovaných žáků do souboru s příponou \*csv. Tento soubor lze otevřít v tabulkovém editoru (např. EXCEL) a dále s daty pracovat.

#### <span id="page-19-2"></span>**3.5.2. Tisk detailu**

Převede seznam filtrovaných žáků do tiskového výstupu. Tento lze také uložit ve formátu PDF.

### <span id="page-19-3"></span>**3.5.3. Telefonní čísla**

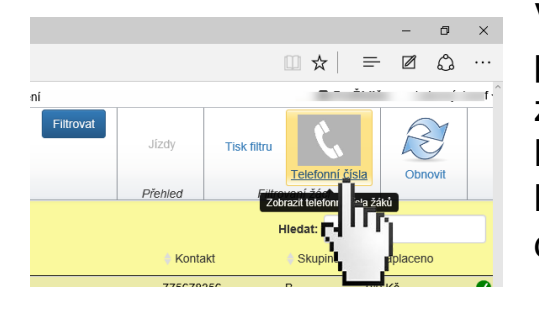

Vypíše telefonní čísla těch žáků, kteří jsou právě zobrazeni v evidenční knize. Pro zkopírování čísel, přejedete myší s přidržením levého tlačítka přes telefonní čísla a klávesovou zkratkou Ctrl+C čísla zkopírujete do schránky.

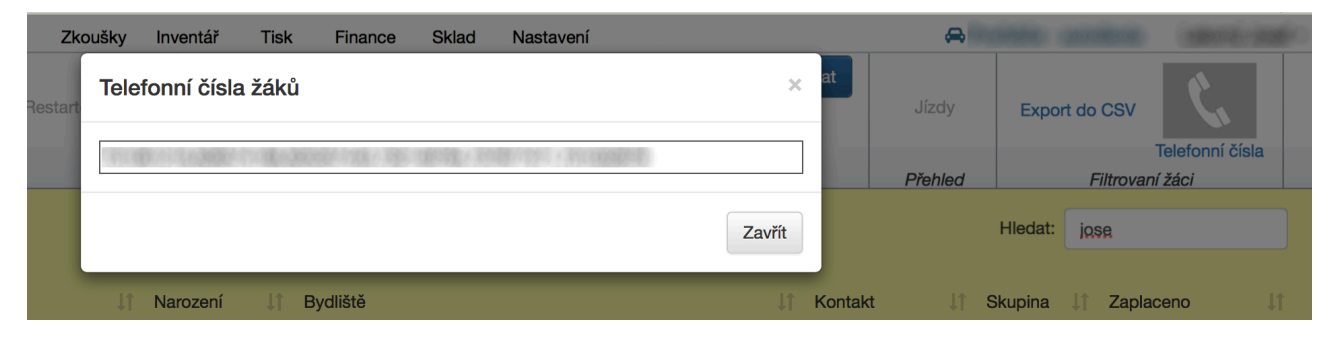

## <span id="page-19-4"></span>**3.6.Manipulační prvky**

#### <span id="page-19-5"></span>**3.6.1. Zavřít**

Zavře právě otevřené okno. Nejde o okno webového prohlížeče, ale pracovní okno aplikace.

#### **3.6.2. Obnovit**

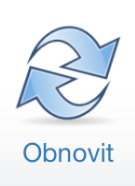

<span id="page-19-6"></span>Obnoví se aktuální stav. Stejného cíle lze dosáhnout stiskem klávesy F5, nebo Shift+F5. Stránka se znovu načte a údaje na ní se aktualizují.

## **3.7.Hlavní okno**

<span id="page-20-0"></span>Hlavní okno v evidenční knize zobrazuje **"seznam žáků"** a **"vyhledávací okno"**. Seznam žáků lze seřadit sestupně i vzestupně podle názvu každého sloupce. Kliknutím na řádek se jménem zobrazíte detail žáka.

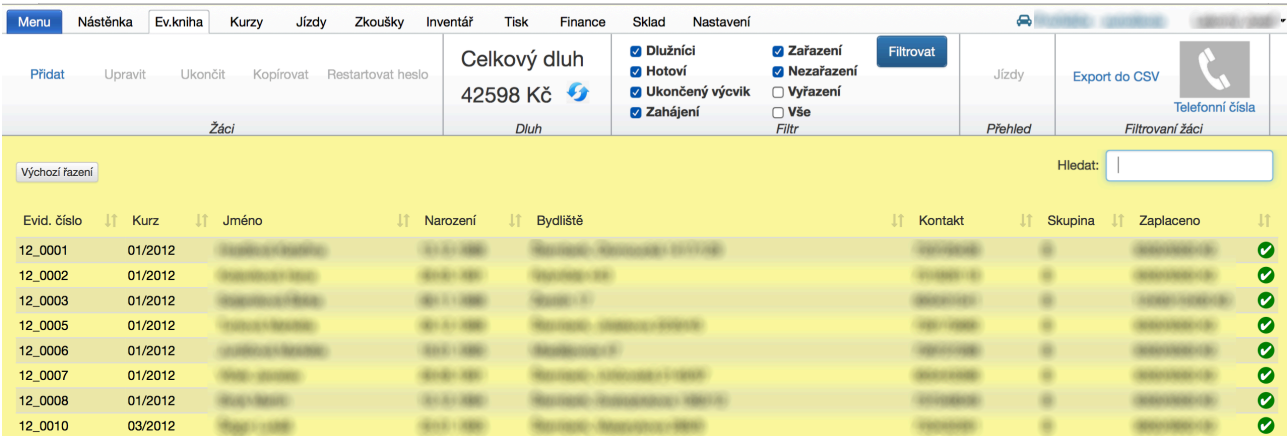

### <span id="page-20-1"></span>**3.7.1. Vyhledávací okno**

Začněte psát text, který hledáte. V evidenční knize zůstanou pouze ty řádky, ve kterých se hledaný text nachází.

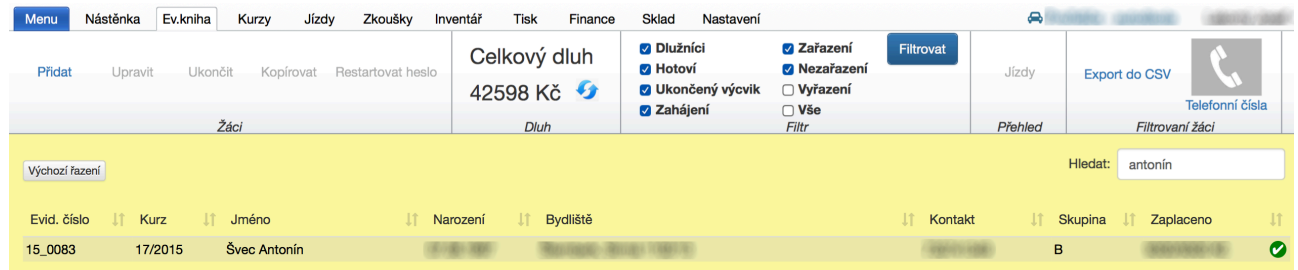

### <span id="page-21-0"></span>**3.7.2. Seznam žáků**

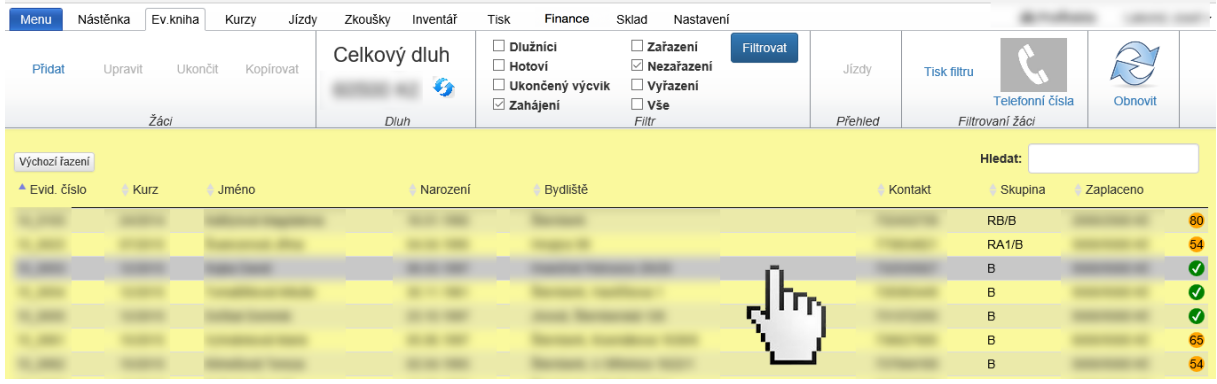

Kliknutím na řádek se jménem zobrazíte detail žáka. Detail žáka je na monitoru rozdělen na šest sekcí, které jsou zobrazeny současně.

#### **3.7.2.1. Osobní údaje**

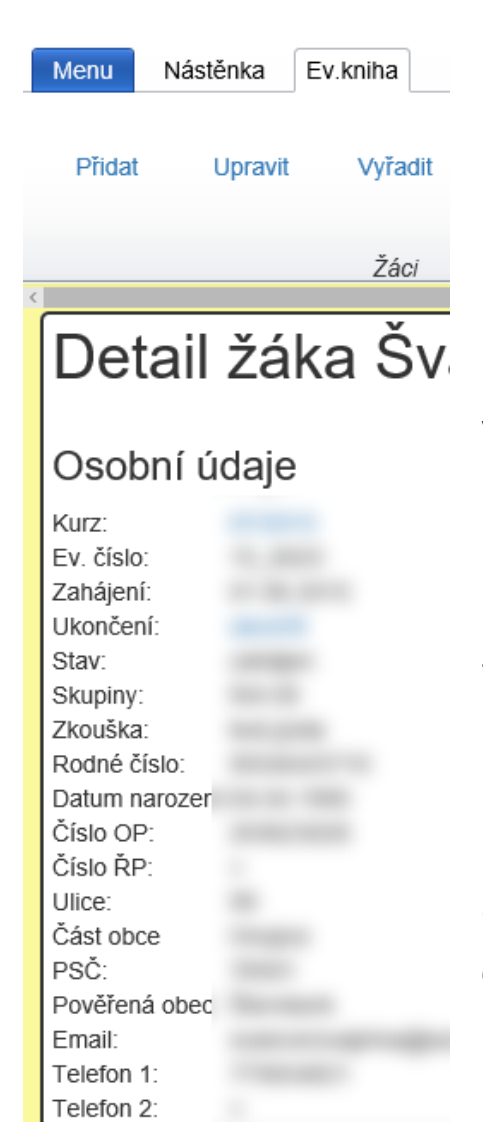

- <span id="page-21-1"></span>• **Číslo Kurzu** - s hypertextovým odkazem pro rychlejší přechod do konkrétního kurzu.
- **Evidenční číslo** objeví se jen u žáků, kteří byli **"zahájeni"**. Evidenční čísla začínají každý kalendářní rok od čísla **JEDNA** a jsou ve tvaru (rr\_xxxx).
- **Zahájení kurzu** datum zahájení je údaj, který vyplňujete na "Žádost o přijetí k výuce a výcviku" před zkouškou.

• **Ukončení kurzu** - s hypertextovým odkazem pro rychlejší přechod k ukončení. neukončení žáci nejdou přidat na zkoušku.

•**Stav** - informace o stavu žáka. Tedy: zahájen nezahájen - ukončený výcvik - vyřazen - hotoví •**Rodné číslo** - objeví se v tiskovém výstupu na "Žádosti o přijetí k výuce a výcviku". Není-li rodné číslo vyplněné, pole na tiskovém výstupu zůstane prázdné.

- **Datum narození** dopočítá se automaticky z rodného čísla. Pokud žák RČ nemá, zaškrtněte volbu "Nemá rodné číslo". Nabídne se formulářové okno "Datum narození" a "Pohlaví". Pohlaví je údaj, který je následně využit ve statistice.
- **Číslo OP** objeví se v tiskovém výstupu "Žádost o přijetí k výuce a výcviku" a také "Posudek o zdravotní způsobilosti".
- **Číslo ŘP** objeví se ve všech tiskových výstupech, kde je kolonka "Číslo řidičského průkazu". Údaj není povinný. Není-li vyplněn, pole zůstane prázdné.
- **Ulice** objeví se ve všech tiskových výstupech, kde je kolonka "Adresa". Údaj není povinný. Není-li ulice vyplněna, pole zůstane prázdné.
- **Část obce** v databázi je seznam všech obcí v České republice. Začnete-li psát název části obce, takzvaný *na***š***eptáva***č** nabízí obce i s pověřenou obcí i s okresem.
- **PSČ** vyplní se automaticky po zvolení "části obce".
- **Pověřená obec** vypíše se automaticky po zvolení "části obce".
- **e-mail** Údaj není povinný. Není-li e-mail vyplněn, pole zůstane prázdné.
- **Telefon** Údaj není povinný. Není-li telefon vyplněn, pole zůstane prázdné.
- **Poznámky** Údaj není povinný. Není-li poznámka vyplněna, pole zůstane prázdné.

### <span id="page-23-0"></span>**3.7.2.2. Cena**

#### Cena

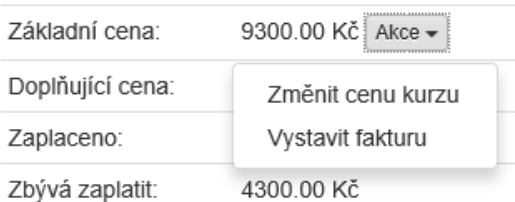

•**Základní cena** - zobrazí se částka ceníková (domluvená). Nabízí se možnost úpravy této ceny tlačítkem **"Akce"** umístěným vedle finanční částky.

<span id="page-23-1"></span>**Přidání doplňující ceny** - jsou to částky nad

- **Doplňující cena** zobrazí se částka nad rámec základního výcviku (jízdy navíc, zkoušky navíc, prostoje atd..).
- **Zaplaceno** zobrazí se částka, kterou žák zaplatil.
- **Zbývá zaplatit** zobrazí se dluh, který zbývá zaplatit.

### **3.7.2.3. Doplňující cena**

#### Doplňující cena

rámec základní ceny. Žádné doplňující ceny •Tlačítko **"AKCE"**, které se objeví až po Přidání doplňující ceny zadání doplńující platby, nabízí další operace Poznámka\* s touto finanční částkou. doplňující výcvik opravná zkouška •"vytisknout doklad" Částka\* prostoj jiné •"vytisknout fakturu" **LIIOZIT** •"odebrat"

- •"upravit"
- **poznámka\*** vybrat důvod platby v rozbalovací liště jsou zde přednastavené možnosti
	- "doplňující výcvik"
	- "opravná zkouška"
	- "prostoj"
	- "jiné"
- **částka\*** položku je nutno vepsat numerickou klávesnicí

### <span id="page-24-0"></span>**3.7.2.4. Platby**

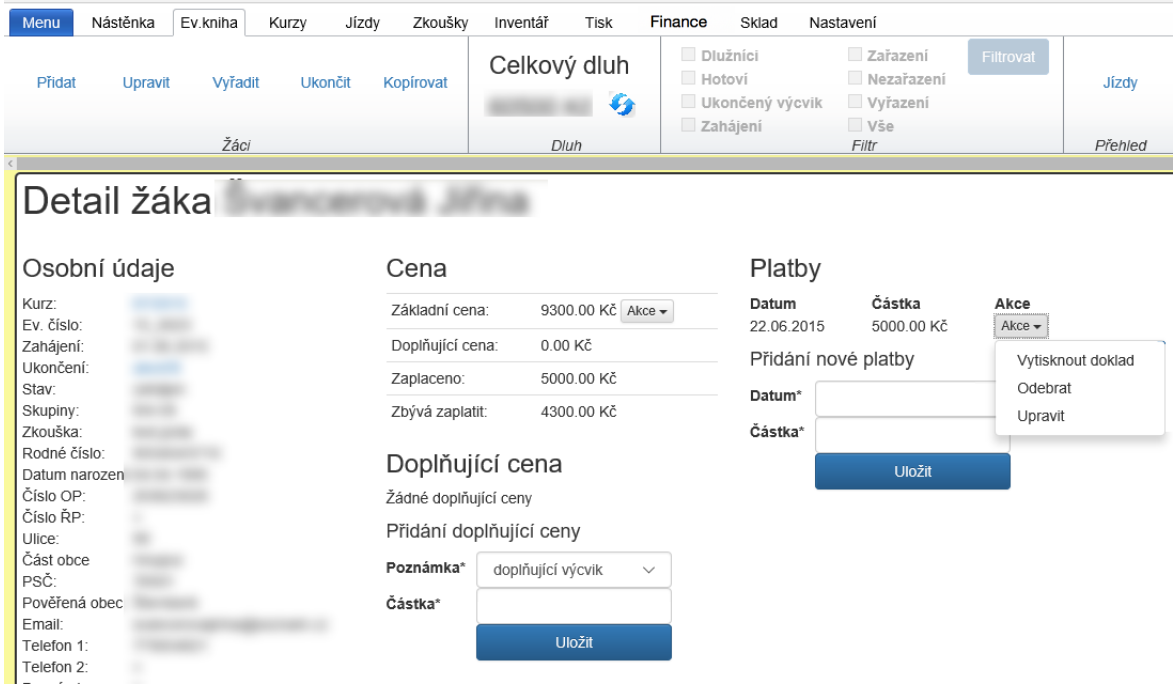

**Přidání nové platby** - pro přidání částky

- **datum\*** položku je možno vepsat numerickou klávesnicí, nebo využít nabídnutý kalendář
- **částka\*** položku je nutno vepsat numerickou klávesnicí

#### **3.7.2.5. Zkoušky**

## Zkoušky

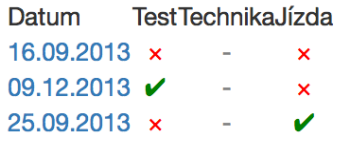

<span id="page-25-0"></span>Položka se objevuje jen v případě, že byl žák přidán alespoň na jednu zkoušku. Symbolem je znázorněno hodnocení zkoušky. Hypertextovým odkazem (na datum) lze rychleji přecházet ke konkrétní zkoušce.

#### **3.7.2.6. Tisk**

<span id="page-25-1"></span>•**Žádost** - předvyplněná žádost o přijetí k výuce a výcviku

- •**Zdrav. posudek** předvyplněný posudek zdravotní způsobilosti
- •**Průkazka líc** vyplněná přední strana průkazky
- •**Průkazka rub** univerzální zadní strana průkazky
- **Potvrzení o absolvování** vyplněná převodka výcviku

### **Tisk**

- · Žádost
- · Zdrav. posudek
- · Průkazka líc
- · Průkazka rub
- · Potvrzení o absolvování

## <span id="page-26-0"></span>**4. autoškola - záložka Kurzy 4.1.Kurzy**

#### <span id="page-26-2"></span><span id="page-26-1"></span>**4.1.1.Přidat**

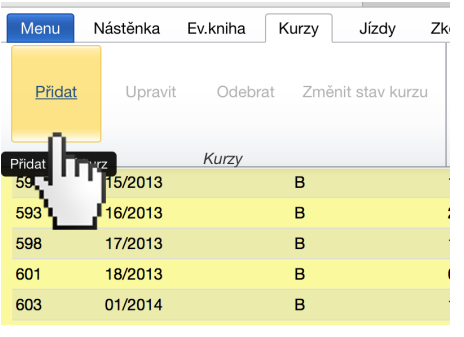

Založení nového kurzu je základní úkon na kartě **"kurzy"**.

Kurz je ve stavu "rozpracován". Při zakládání kurzu je nutné vyplnit druh výcviku. Označujeme je fajkou.

#### **Pozor:**

Druh výcviku u kurzu = druh výcviku u žáka

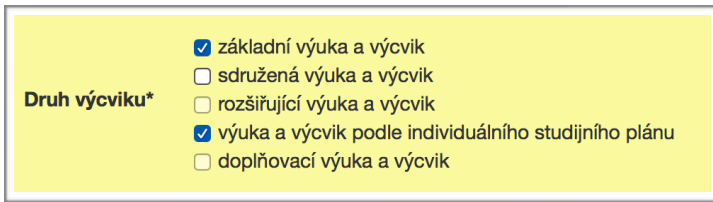

Toto je podmínka. Teprve tehdy lze zařadit žáka do kurzu.

### <span id="page-26-3"></span>**4.1.2. Upravit**

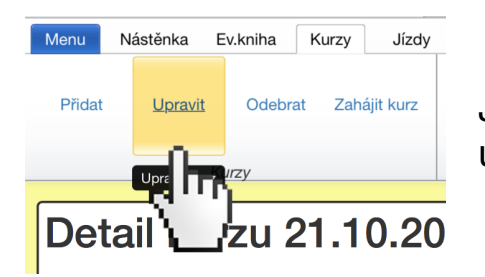

Je-li kurz ve stavu "rozpracován", lze ho dále upravovat

### <span id="page-27-0"></span>**4.1.3. odebrat**

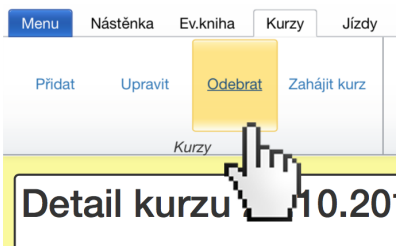

Umožní trvale odebrat kurz, který ještě nebyl zahájen.

### <span id="page-27-1"></span>**4.1.4. Zahájit kurz**

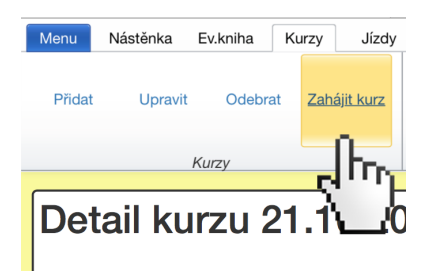

V tomto kroku se přidělí evidenční čísla žákům a číslo kurzu. Stav kurzu se změní na "zahájen".

#### <span id="page-27-2"></span>**4.1.5. Změnit stav kurzu**

#### <span id="page-27-3"></span>**4.1.6. Ukončit kurz**

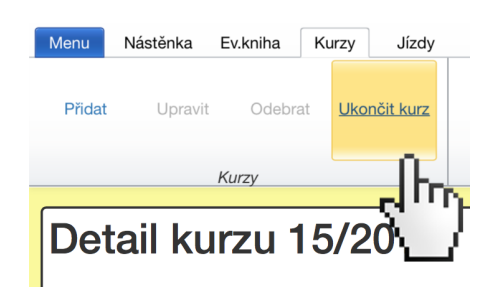

U autoškol je tento krok automatický po absolvování úspěšné zkoušky posledního žáka. U školicího střediska je nutné tento krok provádět manuálně s výběrem data.

## <span id="page-28-0"></span>**4.2.Žáci v kurzu**

### <span id="page-28-1"></span>**4.2.1. Přidat žáky do kurzu**

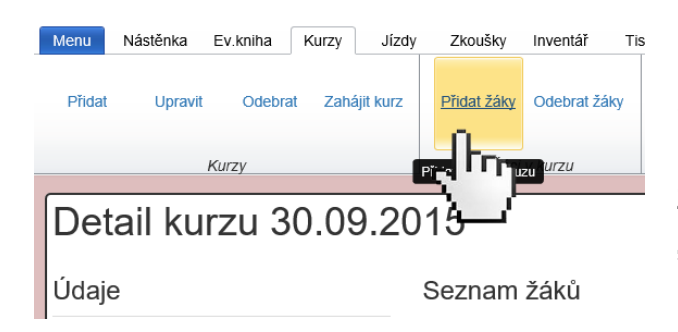

Shoduje-li se druh a skupiny výcviku kurzu a žáka, lze do kurzu přidat žáka(y). Kurz musí být ve stavu "rozpracován".

### **Poznámka:**

Přidat žáka do kurzu lze až po kliknutí na určitý kurz, při zobrazení detailu kurzu.

### <span id="page-28-2"></span>**4.2.2. Odebrat žáky z kurzu**

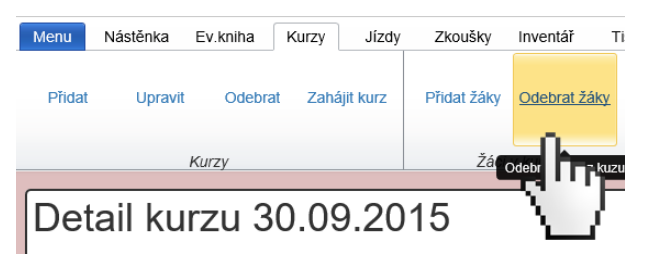

Je-li kurz ve stavu "rozpracován", lze zařazeného žáka(y) opět z kurzu odebrat.

## <span id="page-29-0"></span>**4.3.Učební plán**

#### <span id="page-29-1"></span>**4.3.1. Učební plán**

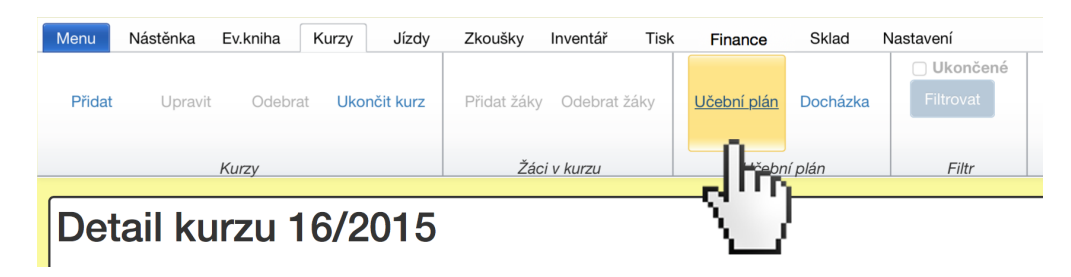

Poprvé musíte učební plán vytvořit, poté je plán možno pojmenovat a **ULOŽIT** jako šablonu.

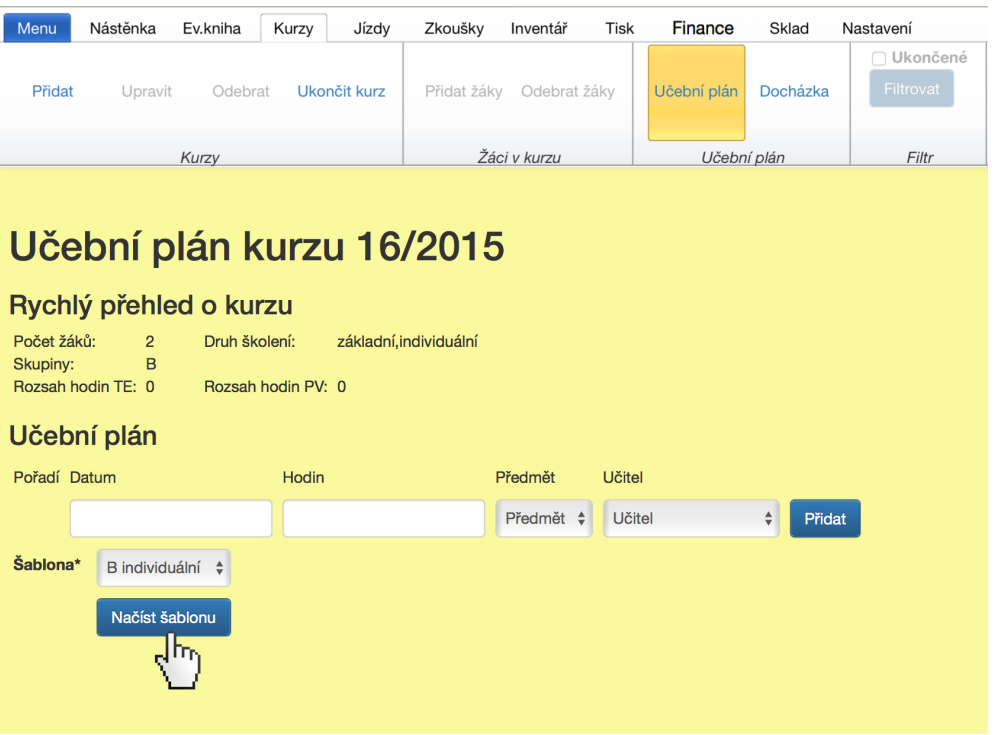

Při vytváření dalšího učebního plánu, můžete využít již uloženou šablonu a doplnit pouze datum, nebo si vytvořit další originální plán.

#### **Rada nad zlato** ..

Dvojklikem na upravovaný řádek se lze rachleji dostat na editaci učebního plánu. Zkuste dvojklik například na místo, kde bude datum.

### <span id="page-30-0"></span>**4.3.2. Docházka**

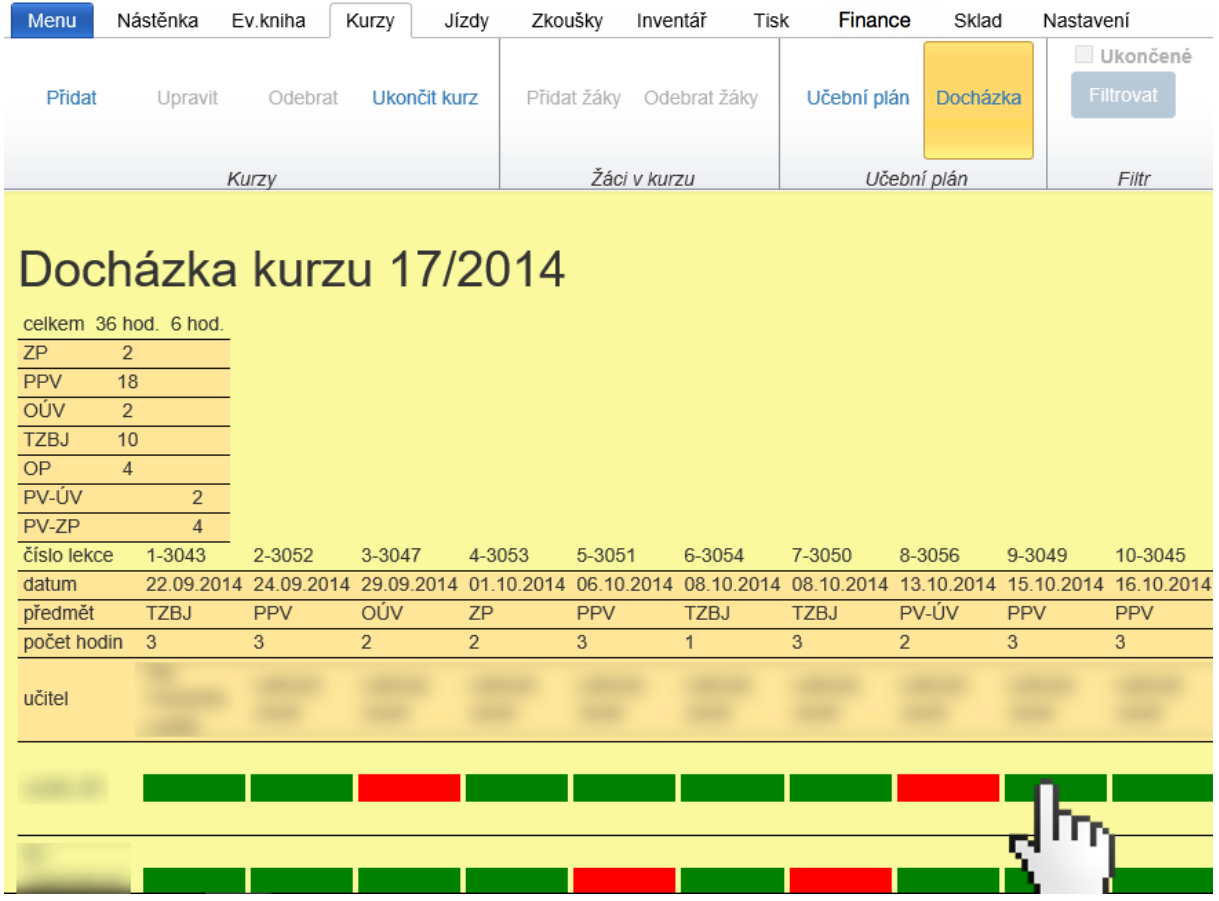

Zapisování docházky je podmíněné vytvořením učebního plánu.

- Červená políčka značí nepřítomnost.
	- Zelená políčka značí přítomnost.

Klikem myši do požadovaného pole, se barva změní.

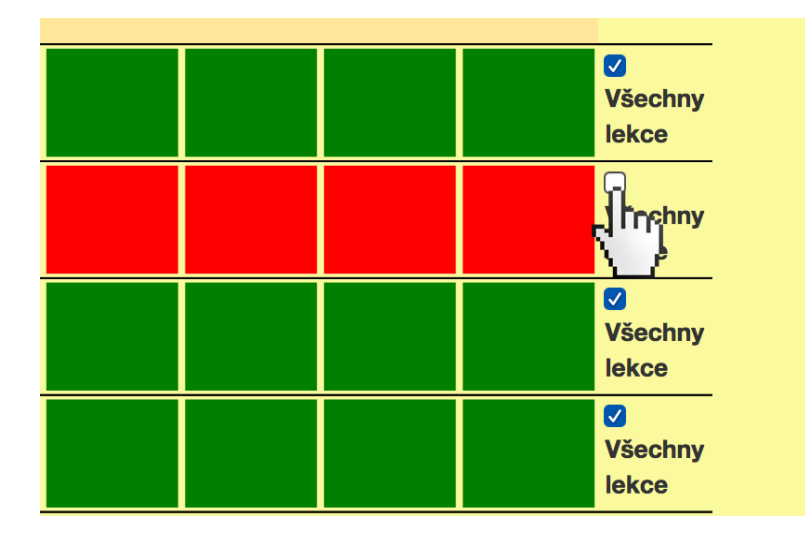

Přítomnost lze vyznačit celému kurzu současně jedním klikem na tlačítko "Všechny lekce".

<span id="page-31-0"></span>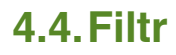

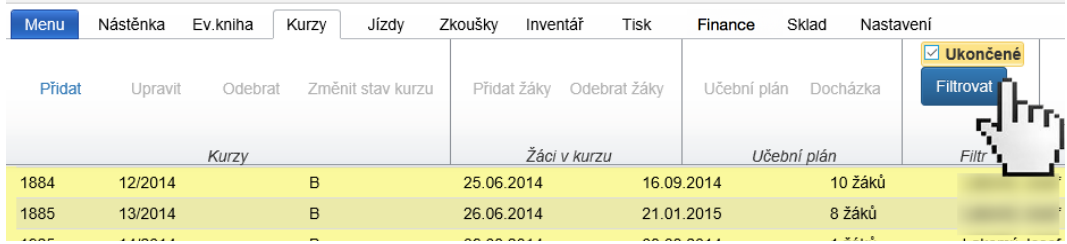

Pro lepší přehled na monitoru lze vypnou zobrazování ukončených kurzů.

Kliknutím na název sloupce, lze seřadit kurzy sestupně i vzestupně, podle kteréhokoliv z nich.

### <span id="page-31-1"></span>**4.5.Extra**

#### <span id="page-31-2"></span>**4.5.1. Telefonní čísla**

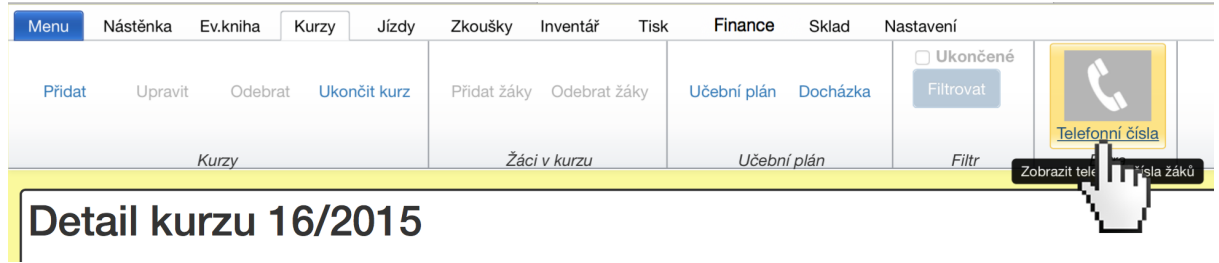

Tlačítko je aktivní po výběru kurzu a zobrazení jeho detailu.

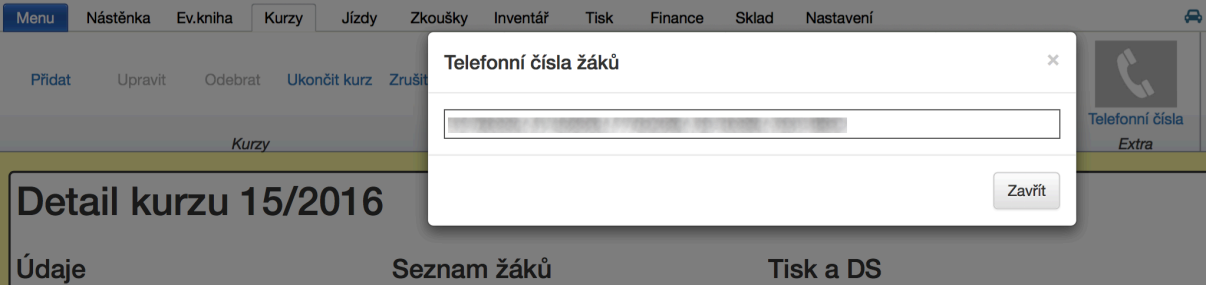

Umožní nám **zobrazit telefonní čísla všech žáků**, kteří jsou v kurzu. Pro zkopírování čísel, přejedete myší s přidržením levého tlačítka přes telefonní čísla a klávesovou zkratkou Ctrl+C čísla zkopírujete do schránky.

## <span id="page-32-0"></span>**5. autoškola - záložka Jízdy**

## <span id="page-32-1"></span>**5.1.Úprava jízd**

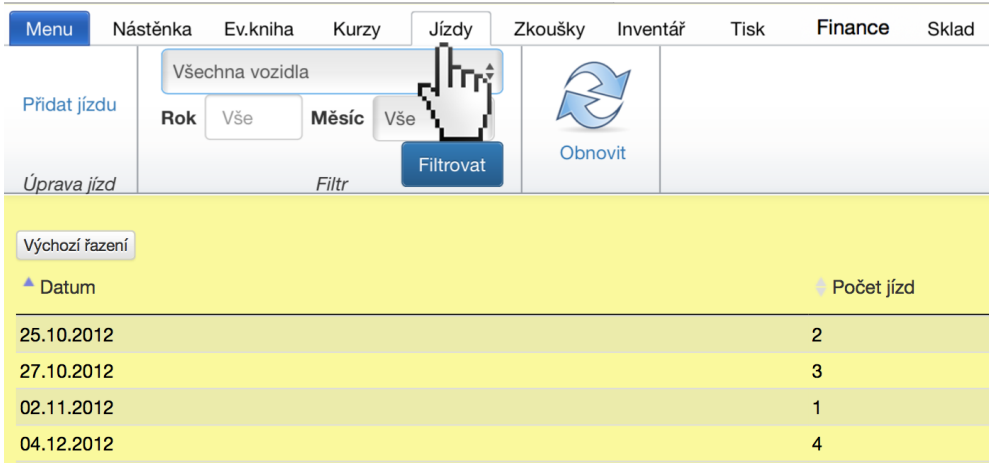

Kliknutím na záložku jízdy přejdeme na zapisování a editaci jízd. Jde v podstatě o naplnění databáze údaji, ze záznamů o provozu vozidla (vozáků).

Seznam záznamů je možné seřadit sestupně i vzestupně kliknutím na název sloupce **"datum"** nebo **"počet jízd"**.

<span id="page-32-2"></span>**5.1.1. Přidat jízdu**

| Menu                                                       | Nástěnka | Ev.kniha               | Kurzy                 | Jízdy                                          | Zkoušky | Inventář | Tisk | <b>Finance</b> | Sklad     | Jde o                                                                                        |  |
|------------------------------------------------------------|----------|------------------------|-----------------------|------------------------------------------------|---------|----------|------|----------------|-----------|----------------------------------------------------------------------------------------------|--|
| Přidat jízdu                                               | Rok      | Všechna vozidla<br>Vše | Měsíc<br>Vše<br>Filtr | $\overline{\mathbf{v}}$<br>$\div$<br>Filtrovat | Obnovit |          |      | Počet jízd     |           | zapisování<br>tzv. vozáků.<br>Je zde<br>povinný údaj<br>o čase<br>začátku jízdy.<br>Konec je |  |
| <b>I</b> izdu<br>Přida<br>Výd,<br>Iní<br>$\triangle$ Datum |          |                        |                       |                                                |         |          |      |                |           |                                                                                              |  |
| 25.10.2012                                                 |          |                        |                       |                                                |         |          |      | $\overline{2}$ | dopočítán |                                                                                              |  |
| 27.10.2012                                                 |          |                        |                       |                                                |         |          |      | 3              |           |                                                                                              |  |
| 02.11.2012                                                 |          |                        |                       |                                                |         |          |      |                |           | automaticky                                                                                  |  |
| 04.12.2012                                                 |          |                        |                       |                                                |         |          |      | 4              |           | (počet hodin                                                                                 |  |
|                                                            |          |                        |                       |                                                |         |          |      |                |           | x 45 min). Je                                                                                |  |

zde uplatněno několik stupňů ochrany.

- Ochrana, která nedovolí zapsat více jak dvě hodiny praktické jízdy (žák/den).
- Ochrana, která nedovolí zapsat učiteli ve stejný čas dvě jízdy.
- Ochrana, která nedovolí křížení kilometrů (tzn. učitel nemůže zadat Km start menší, než byly zadány Km konec).

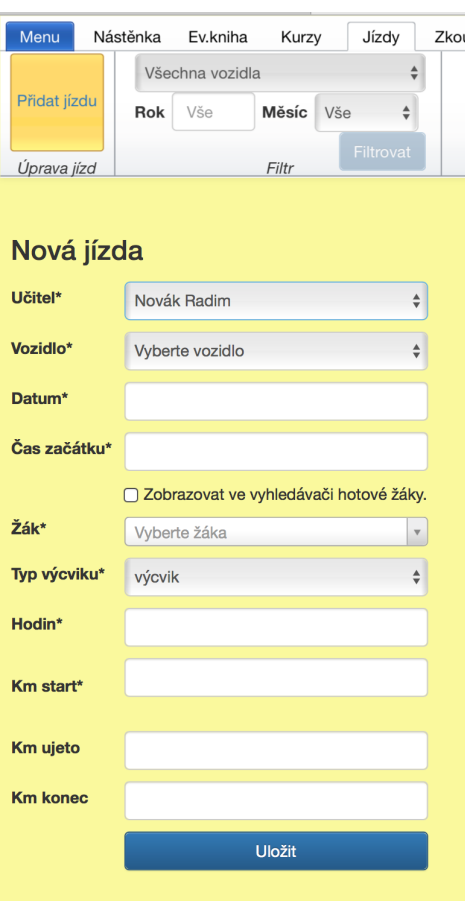

### <span id="page-33-0"></span>**5.1.1.1.Učitel**

Pokud jste v roli učitel, není možno zadávat jiného učitele než je přihlášen. Jste-li v roli administrátora, lze vybrat jakéhokoliv učitele chcete.

### <span id="page-33-1"></span>**5.1.1.2.Vozidlo**

Záznamy o provozu vozidla se vztahují vždy k jednomu vozidlu.

### <span id="page-33-2"></span>**5.1.1.3.Datum**

Záznamy o provozu vozidla se vztahují vždy k jednomu kalendářnímu dni. Datum lze zadat numerickou klávesnicí (ve formátu dd.mm.rrrr), nebo pomocí nabízeného kalendáře.

## <span id="page-33-3"></span>**5.1.1.4.Čas začátku**

V záznamech o provozu vozidla evidujeme i čas. Čas lze zadávat numerickou klávesnicí (ve formátu hh:mm), nebo myší či dotykem pomocí nabízené kontextové nabídky.

## <span id="page-33-4"></span>**5.1.1.5.Žák**

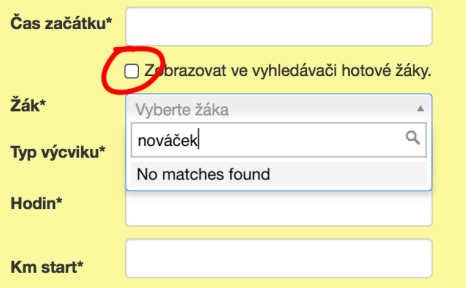

Do okna žák začneme psát jméno nebo evidenční číslo a po zadání dvou znaků začne napovídat našeptávač.

Při výběru žáka se jako základní nastavení nabízí jen žáci neukončení.

#### **Pozor:**

Na zapisování jízd ukončeným žákům, například po zkoušce, na které prospěli, je potřeba fajkou označit **"Zobrazovat ve vyhledávači hotové žáky"**.

### <span id="page-35-0"></span>**5.1.1.6.Typ výcviku**

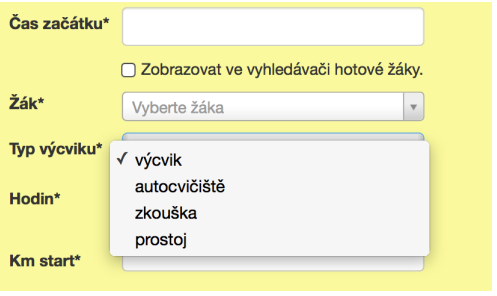

# <span id="page-35-1"></span>**5.1.1.7. Hodin**

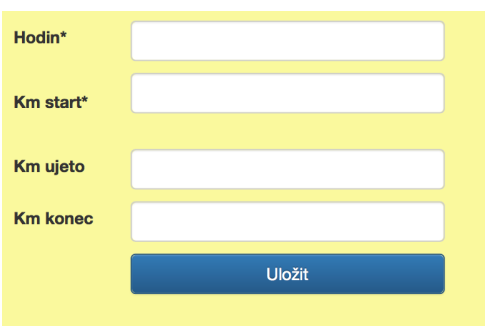

• Zadáváme vždy jednu nebo dvě hodiny. K začátku jízdy se automaticky připočítá 1x 45minut, nebo 2x 45minut.

V nabídce jsou čtyři typy.

• Výcvik • Zkoušky

• Prostoj

• Autocvičiště

• Zadáváte-li první zkoušku (počet hodin 1) například v 8:00 hod., zadejte druhou zkoušku na 8:45 hod.

#### <span id="page-35-2"></span>**5.1.1.8.Km start**

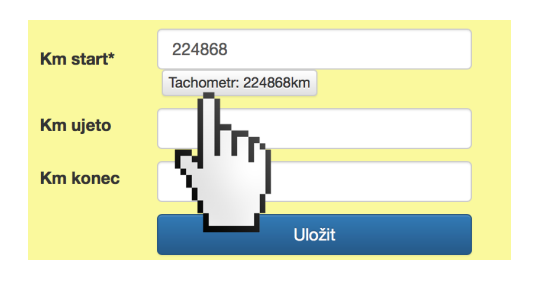

Vyplňte stav kilometrů na začátku hodiny.

#### **Rada nad zlato** ..

Poslední stav kilometrů není potřeba opisovat. Kliknutím na tlačítko, které nám poslední stav napovídá, se automaticky přepíše do okna **"Km start"**.

### <span id="page-36-0"></span>**5.1.1.9.Km ujeto**

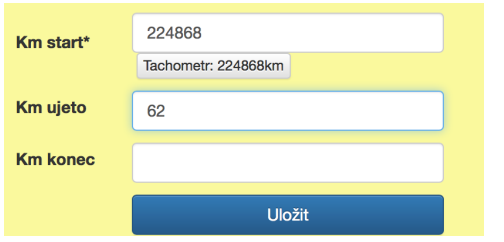

Pro doplnění počtu ujetých kilometrů, se nabízí dvě možnosti. První je doplnění počtu Km do okna "Km ujeto". Automaticky bude dopočítán počet Km po jízdě.

#### <span id="page-36-1"></span>**5.1.1.10.Km cíl**

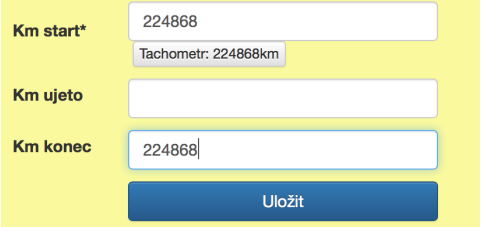

Pro doplnění počtu ujetých kilometrů, se nabízí dvě možnosti. Druhá možnost je vepsání stavu tachometru do okna "Km **konec"**.

Každý jednotlivý záznam lze dodatečně upravit, nebo odebrat. Nabídka se objeví po kliknutí na tlačítko "akce", které je u každého záznamu.

## <span id="page-36-2"></span>**5.2.Filtr**

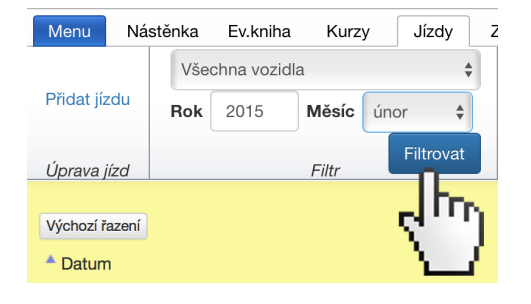

Umožňuje výběr vozidla, roku, měsíce.

## <span id="page-36-3"></span>**5.3.Manipulační prvky**

#### <span id="page-36-4"></span>**5.3.1. Obnovit**

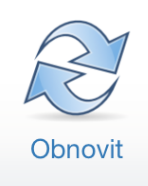

Obnoví se aktuální stav. Stejného cíle lze dosáhnout stiskem klávesy F5, nebo Shift+F5. Stránka se znovu načte a údaje na ní se aktualizují.

## <span id="page-37-0"></span>**6. autoškola - záložka Zkoušky**

## <span id="page-37-1"></span>**6.1.Zkoušky**

### <span id="page-37-2"></span>**6.1.1. Přidat**

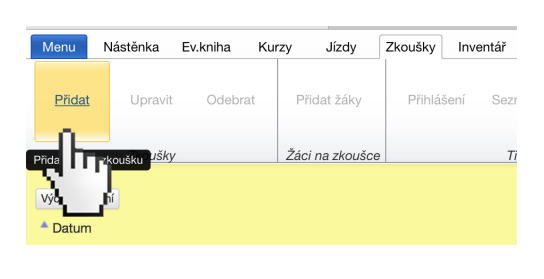

První úkon týkající se zkoušek je založit zkoušku. Seznam zkoušek je možné seřadit sestupně i vzestupně kliknutím na název sloupce **"datum"** nebo **"počet žáků"**. •Zvolte datum a čas přidělené zkoušky. •Pokud nebude vyplněno datum, nebude probíhat kontrola limitu 5 pracovních dní v

rozmezí zkoušek žáka.

- Volbu potvrďte kliknutím na tlačítko **"ULOŽIT"**.
- Nyní lze přidávat žáky na zkoušku, odebírat je ze zkoušky a generovat tiskové výstupy.

## <span id="page-37-3"></span>**6.1.2. Upravit**

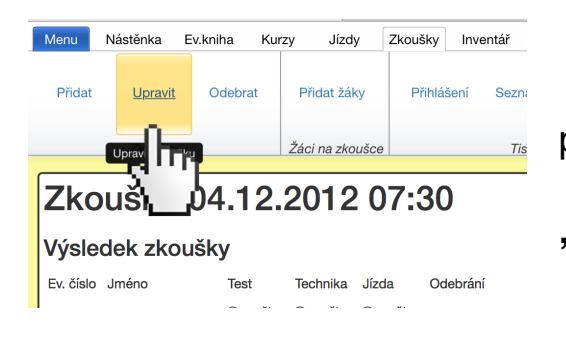

• Funkci použijte vždy, je-li nutné parametry zkoušky změnit.

• Volbu potvrďte kliknutím na tlačítko **"ULOŽIT"**.

## <span id="page-37-4"></span>**6.1.3. Odebrat**

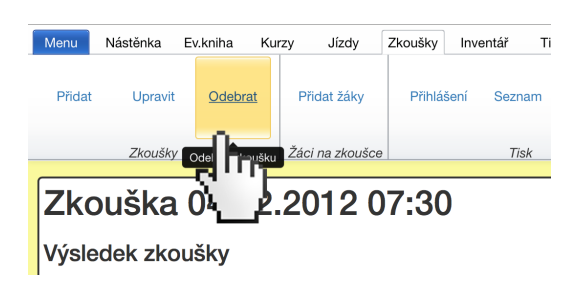

• Funkci použijte tehdy, je-li nutné zrušit zkoušku.

• Vyskakovací okno zobrazí dotaz "Skutečně chcete tento záznam odebrat?"

Volbu potvrďte kliknutím na tlačítko "ANO".

## **Pozor!!!**

Potvrzením odebrání zkoušky již tento krok nelze vrátit.

## <span id="page-38-0"></span>**6.2.Žáci na zkoušce**

## <span id="page-38-1"></span>**6.2.1. Přidat žáky**

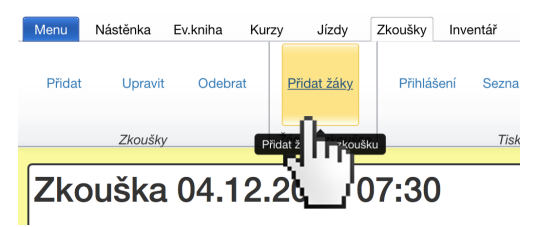

Funkce nabídne žáky, kteří mají ukončený výcvik a nemají stav "hotovo", tedy nemají všechny zkoušky s hodnocením "prospěl".

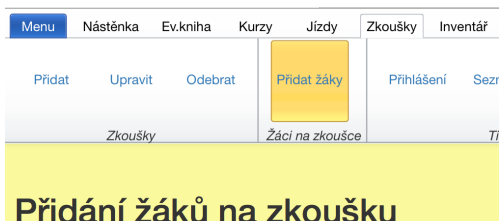

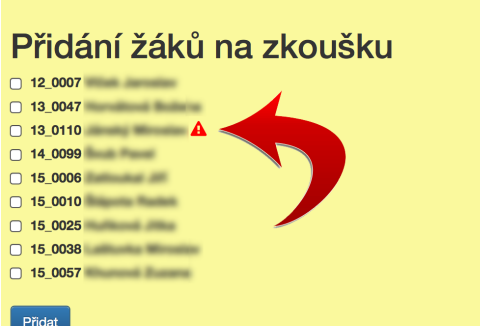

Fajkou označíme požadované žáky a potvrdíme modrým tlačítkem "PŘIDAT".

Výstražný trojúhelník upozorní na závazek žáka (nemá zaplaceno!!).

#### <span id="page-38-2"></span>**6.2.2. zapsat výsledek zkoušky**

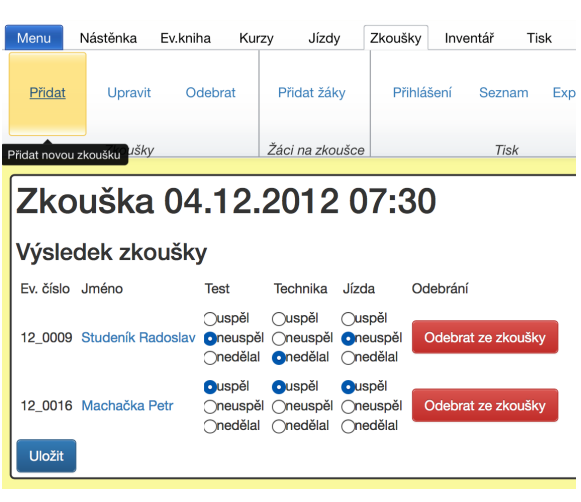

Kliknutím do řádku zobrazíme detail zkoušky. V detailu zkoušky zapisujeme výsledky zkoušky.

Nabízí se tři možnosti. •**"prospěl"** - kliknutím do bublinky vedle textu se hodnota přednastaví •**"neprospěl"** - kliknutím do bublinky vedle textu se hodnota přednastaví •**"nedělal"** - hodnota je nastavena, jako základní výsledek zkoušky. Jestliže se žák na zkoušku edostaví, hodnotu

#### ponecháme.

• Změnu hodnot zkoušek potvrďte kliknutím na tlačítko "ULOŽIT".

## Zkoušky

TestTechnikaJízda Datum  $16.09.2013 \times - x$ 09.12.2013  $\checkmark$  -  $\checkmark$  $25.09.2013 \times -$ 

Změny hodnot se projevují současně i v **"Evidenční knize"** v detailu žáka. •**"prospěl"** - zelená fajka •**"neprospěl"** - červené X

•**"nedělal"** - pomlčka

#### **Rada nad zlato…**

Nejrychlejší způsob jak se vrátit k danému žákovi zpět do evidenční knihy je kliknout na jeho jméno.

### <span id="page-39-0"></span>**6.3.Tisk**

<span id="page-39-1"></span>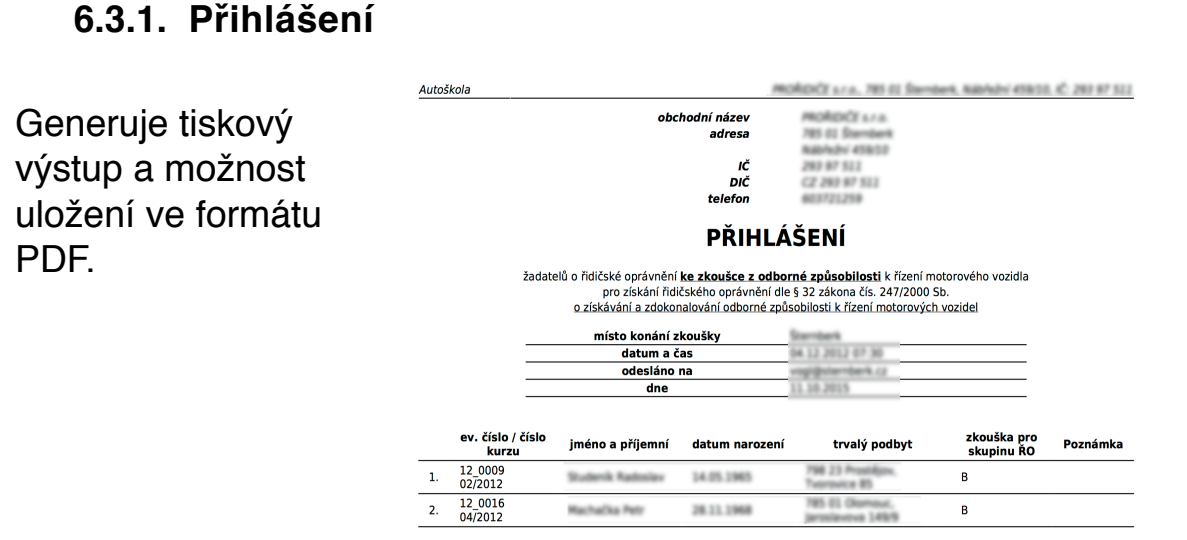

Autoškola

#### <span id="page-39-2"></span>**6.3.2. Seznam**

Generuje tiskový výstup a možnost uložení ve formátu PDF.

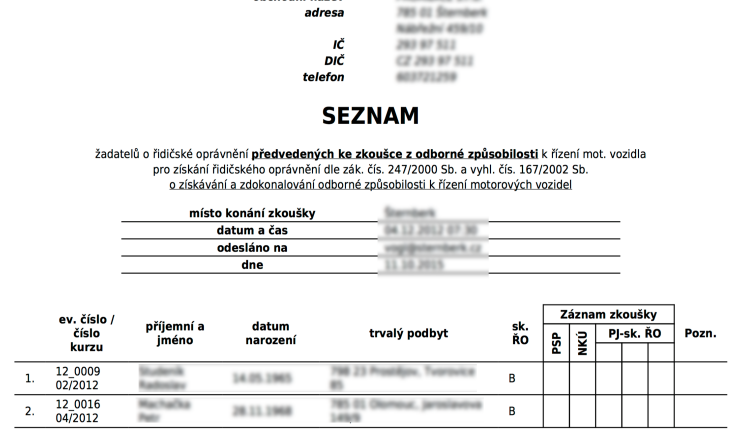

and color and

obchodní název

PROROCE s.r.a., 785 01 Stembers, NAMedri 459/10, KC 293 97 511

### <span id="page-40-0"></span>**6.3.3. Export XML**

Generuje soubor s příponou xml, který lze odeslat komisařům pro usnadnění a urychlení jejich práce.

### <span id="page-40-1"></span>**6.3.4. Přihlášení - datovou schránkou**

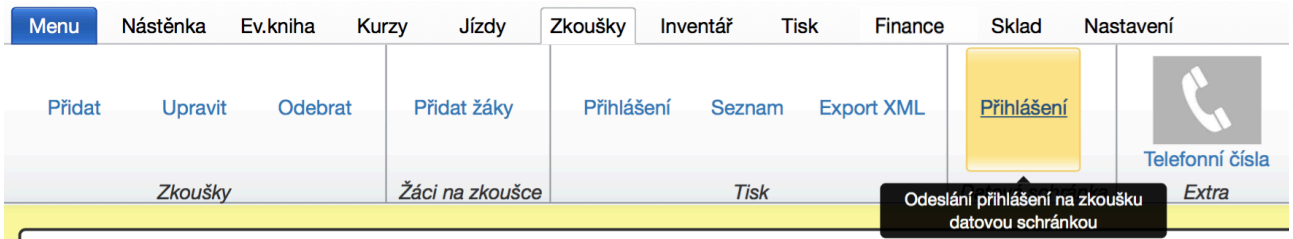

Vygeneruje tiskový výstup "přihlášení" (ke zkoušce z odborné způsobilosti) a odešle jej ve formátu PDF na pověřenou obec.

- Pověřenou obec nebo Magistrát nastavíte v záložce - Nastavení/ Upravit hlavičku/Adresa úřadu pro komunikaci .

## **7. autoškola - záložka Inventář**

<span id="page-40-2"></span>Na tomto místě lze editovat tři základní součásti každé autoškoly.

- Vozidla
- Učebny
- Učitele

## <span id="page-40-3"></span>**7.1.Vozidla**

### <span id="page-40-4"></span>**7.1.1. Zobrazit**

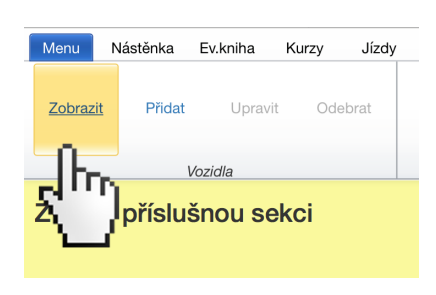

Kliknutím na tuto ikonu se zobrazí všechna vozidla která kdy v autoškole figurovala. Úpravou vozidla lze zaškrtnout možnost aktivní/neaktivní.

•Neaktivní vozidla (např. prodaná atd..) se zobrazují slaběji.

•Seznam vozidel lze řadit podle názvů sloupců vzestupně nebo sestupně.

## <span id="page-40-5"></span>**7.1.2.Přidat**

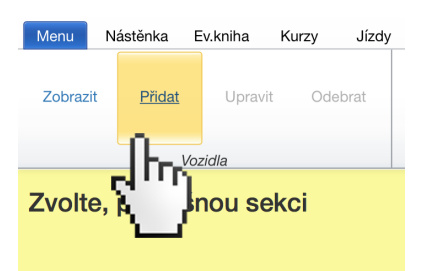

Vyplněním formuláře lze přidat další vozidlo.

### **Pozor!! Pozor!! Pozor!!**

Vozidlo nepřidávejte do každé autoškoly. Vozidlo přidané do jedné autoškoly se objeví ve všech autoškolách a školicích střediscích daného administrátora. Postup je popsaný v kapitole 7.1.5.

## <span id="page-41-0"></span>**7.1.3. Upravit**

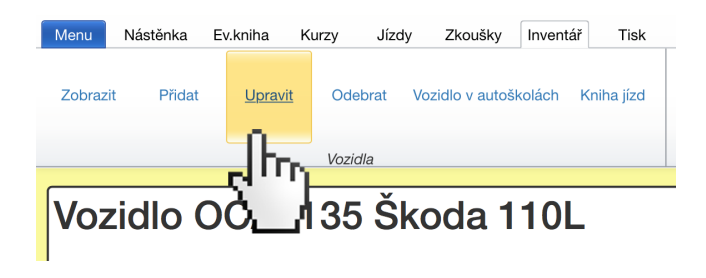

Klikněte do řádku s vozidlem, které hodláte editovat, se zobrazí detail vozidla.

Teprve v této chvíli lze vozidlo upravovat. Doporučuji poctivě vyplňovat datum ukončení TK

(technické kontroly).

### **Info:**

Aplikace je nastavena tak, že **upozorňuje 15 dnů předem na blížící se konec TK.** Blížící se konec TK vozidla je vypisován na nástěnce.

<span id="page-41-1"></span>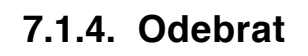

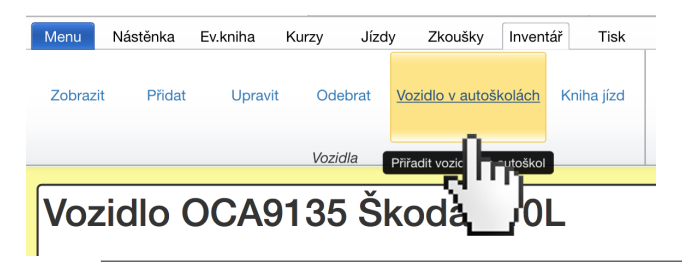

Ev.kniha

Upravit

Kurzy

Nástěnka

Přidat

Zobrazit

Children Free  $O$  denotes the **College College** 

Trvale odstraní vozidlo z databáze. Jako by zde nikdy nebylo.

## <span id="page-41-2"></span>**7.1.5.Vozidla v autoškole**

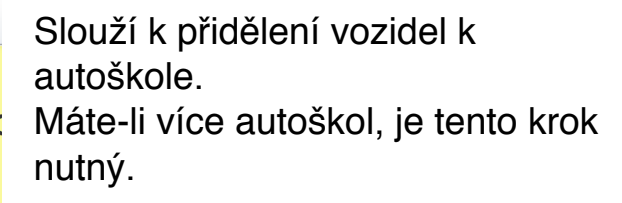

Vozidlo OCA9135 Škoda 110L v auto

Odebrat

Vozidla

Jízdy

Zkoušky Inventář

Vozidlo v autoškolách

Tisk

Kniha jízd

Postup je následující:

- 1. Záložka **"Inventář"**
- 2. Sekce **"Vozidla"**
- 3. Tlačítko **"Zobrazit"**
- 4. Tlačítko**"Vozidlo v autoškolách"**
- 5. Fajkou označit vozidla, která mají figurovat v dané autoškole.
- 6. Volbu potvrdit modrým tlačítkem **"ULOŽIT"**

## <span id="page-43-0"></span>**7.1.6. Kniha jízd**

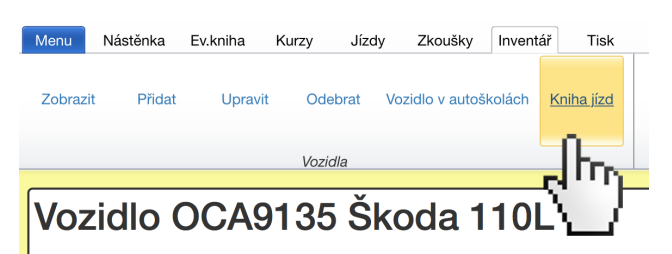

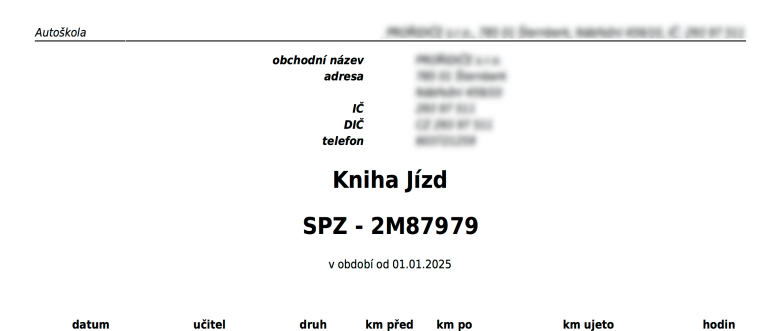

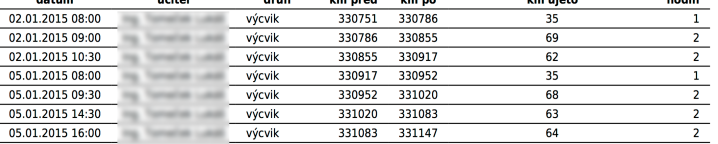

## <span id="page-43-1"></span>**7.2.Učebny**

### <span id="page-43-2"></span>**7.2.1. Zobrazit**

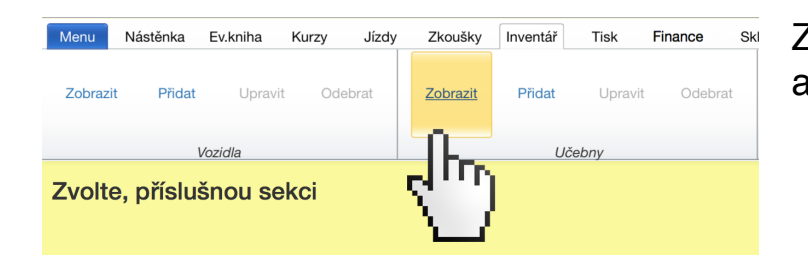

Zobrazí seznam učeben v dané autoškole.

#### **Pozor!!!**

Nejde o seznam všech učeben Vašeho účtu. Učebny pravděpodobně neměníte tak často, aby Vás tento úkon časově zatěžoval. Ke každé autoškole přidávejte učebny samostatně.

### <span id="page-44-0"></span>**7.2.2. Přidat**

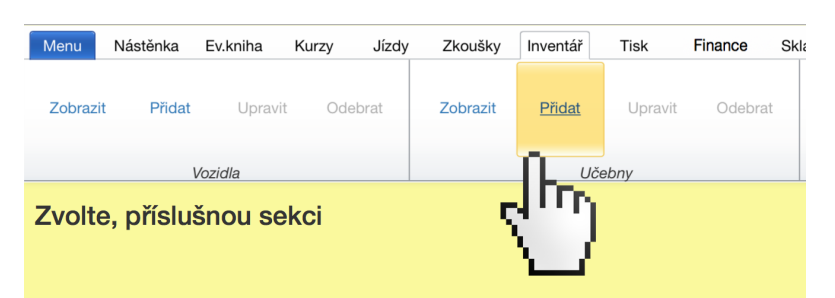

## <span id="page-44-1"></span>**7.2.3. Upravit**

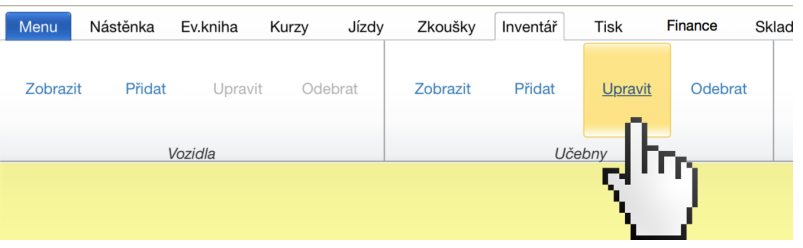

## <span id="page-44-2"></span>**7.2.4. Odebrat**

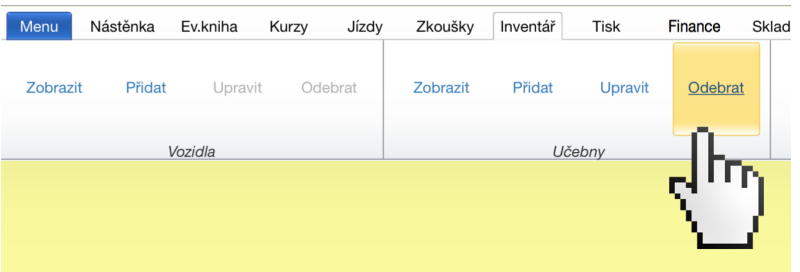

## <span id="page-44-3"></span>**7.3.Učitelé**

#### <span id="page-44-4"></span>**7.3.1. Zobrazit**

Zobrazí kompletní seznam všech učitelů Vašeho účtu.

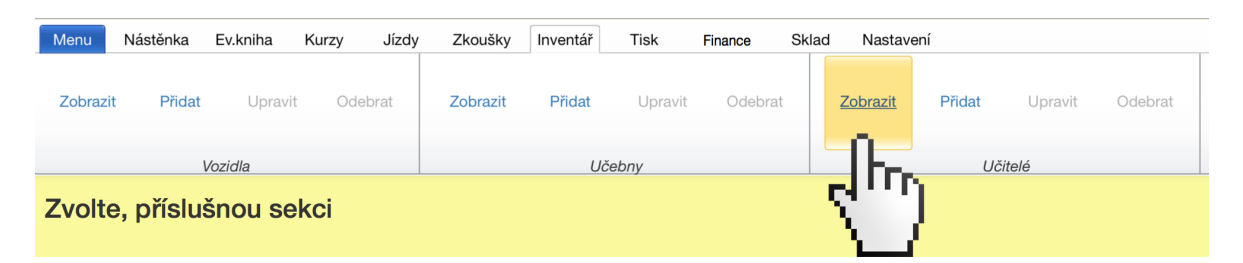

#### <span id="page-45-0"></span>**7.3.2. Přidat**

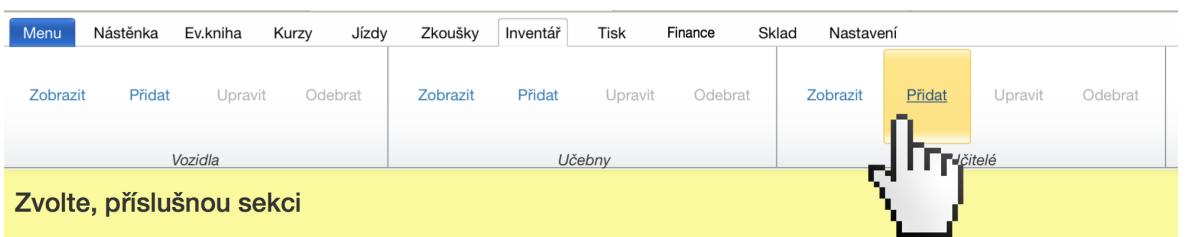

Slouží

k přidání nového učitele.

#### **Pozor!! Pozor!! Pozor!!**

Učitele nepřidávejte do každé autoškoly. Učitel přidaný do jedné autoškoly se objeví ve všech autoškolách a školicích střediscích daného administrátora. Postup je popsaný v kapitole 7.3.4.

### <span id="page-45-1"></span>**7.3.3. Upravit**

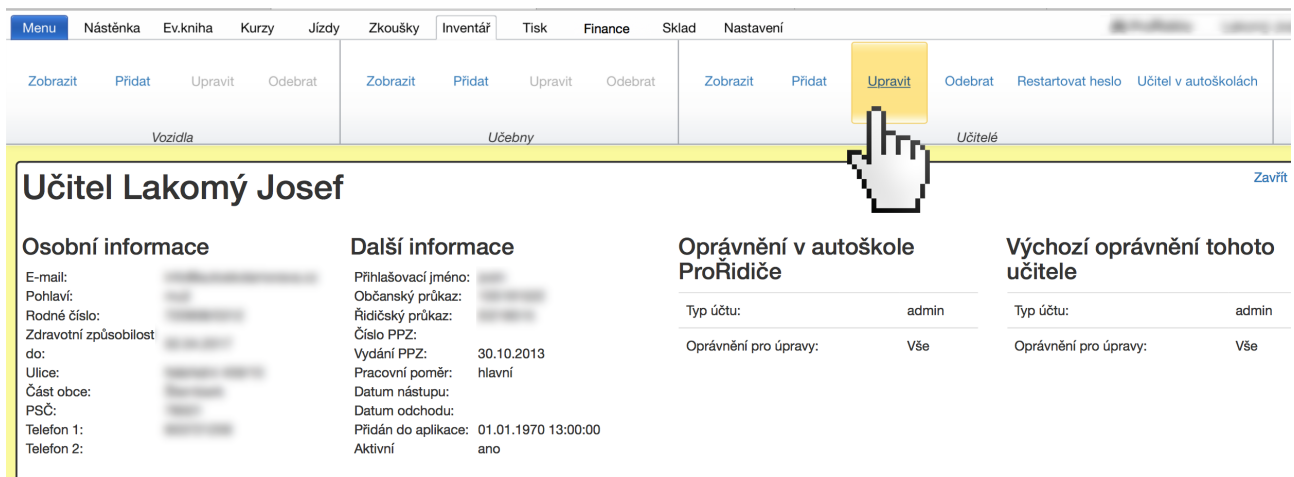

### Slouží k editaci učitelů.

*Nap*ř*íklad zm*ě*na data zdravotní zp*ů*sobilosti.*

#### **Info:**

Aplikace je nastavena tak, že **upozorňuje 30 dnů předem na blížící se konec zdravotní způsobilosti.**

## <span id="page-46-0"></span>**7.3.4. Odebrat**

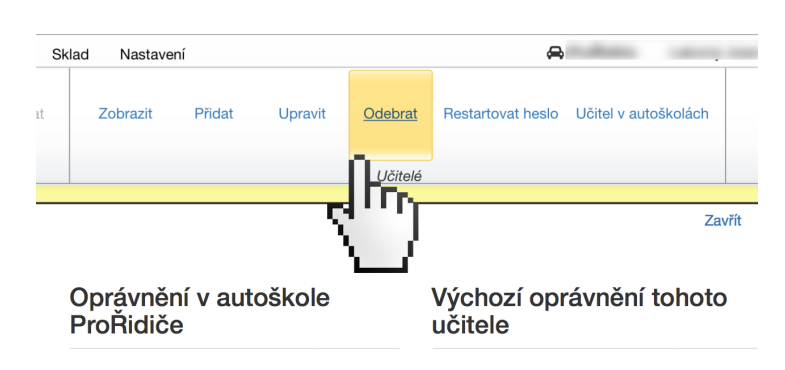

Slouží k trvalému vyřazení učitele z databáze.

#### <span id="page-46-1"></span>**7.3.5. Restartovat heslo**

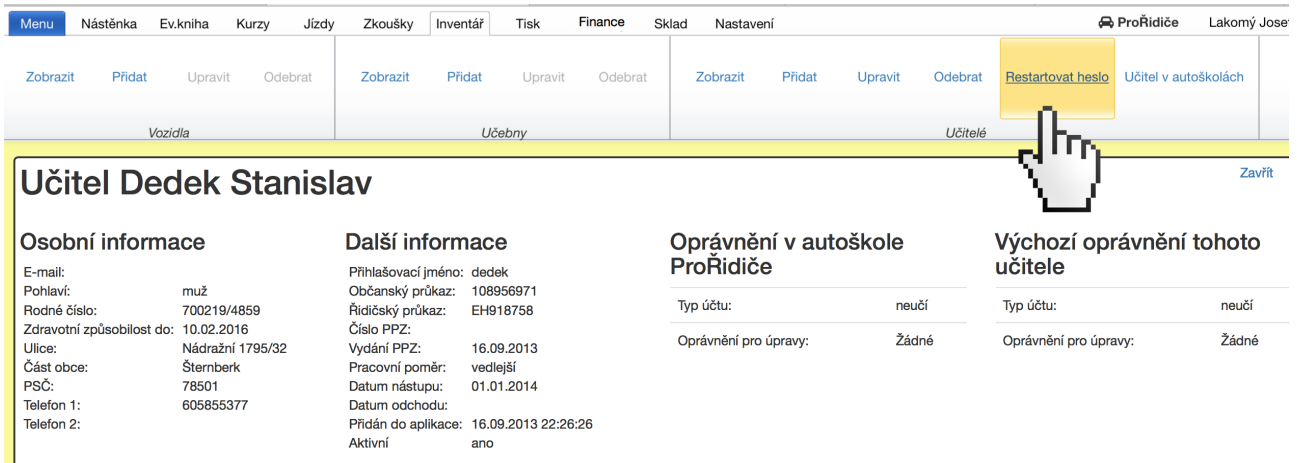

• Zapomene-li heslo učitel , restartuje mu jej administrátor. Učitel po restartu hesla vyplní poze kolonku **"přihlašovací jmého"**. Kolonku **"heslo"** nechá při prvním přihlášení prázdnou. Poté bude vyzván k zadání nového hesla a k jeho zopakování.

#### **Pozor!!!**

Zapomene-li heslo administrátor, restartuje mu jej technická podpora. Musíte se se obrátit na technickou podporu

(mobil 734 392 060).

### <span id="page-47-0"></span>**7.3.6. Učitelé v autoškolách**

- Slouží k přidělení učitelů k autoškole.
- Slouží k přidělení oprávnění učitelů v konkrétní autoškole.
- Máte-li více autoškol, je tento krok nutný.

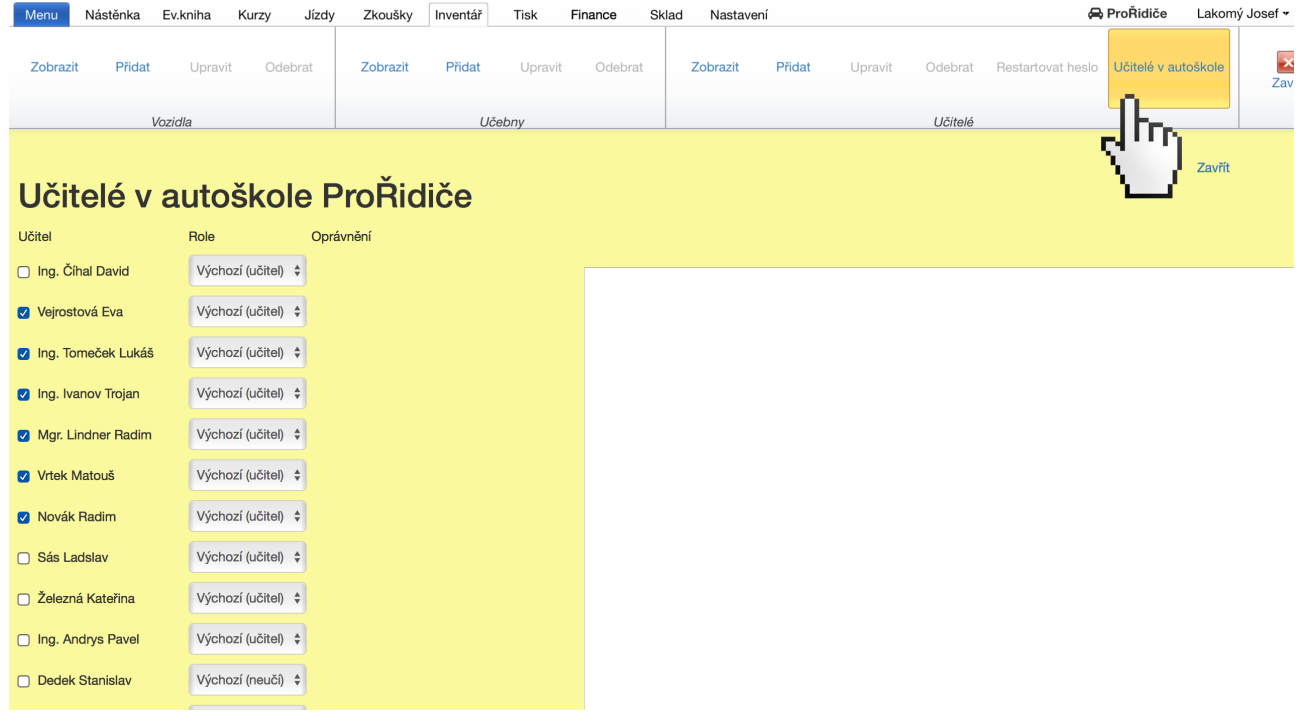

#### postup je následující:

- 1. Záložka ,,,,,,,,,,,,,,,,,,,,,,,,,,,,,,,,,,,,,,,,,,,,,,,,,,,,,,,,,,,,,,,,,,,,,,,,,,,,,,,,,,,,,,,,,,,,,, ,,,,,,,,,,,,,,,,,,,,,,,,,,,,,,,,,,,,,,,,,,,,,,,,,,,,,,,,,,,,,,,,,,,,,,,,,,,,,,,,,,,,,,,**INVENTÁŘ"**
- 2. Sekce **"UČITELÉ"**
- 3. Tlačítk,,,,,,,,,,,,,,,,,,,,,,,,,,,,,,,,,,,,,,,,,,,,,,,
- 4. Fajkou označit učitele, kteří mají figurovat v dané autoškole.
- 5. Volbu potvrdit modrým tlačítkem **"ULOŽIT",,,,,,,,,,,,,,,,,,,,,,,,,,,,,,,,,,,,,,,,,,,,,,,,,,,,,,,,,,,,,**

### <span id="page-48-0"></span>**7.3.7. Učitel v autoškolách**

Umožní zobrazit jednoho učitele a přidělit mu oprávnění v konkrétních autoškolách.

postup je následující:

- 1. Záložka **"INVENTÁŘ"**
- 2. Sekce **"UČITELÉ"**
- 3. Tlačítko **"ZOBRAZIT"**
- 4. Kliknout do řádku s učitelem který bude editován

5.

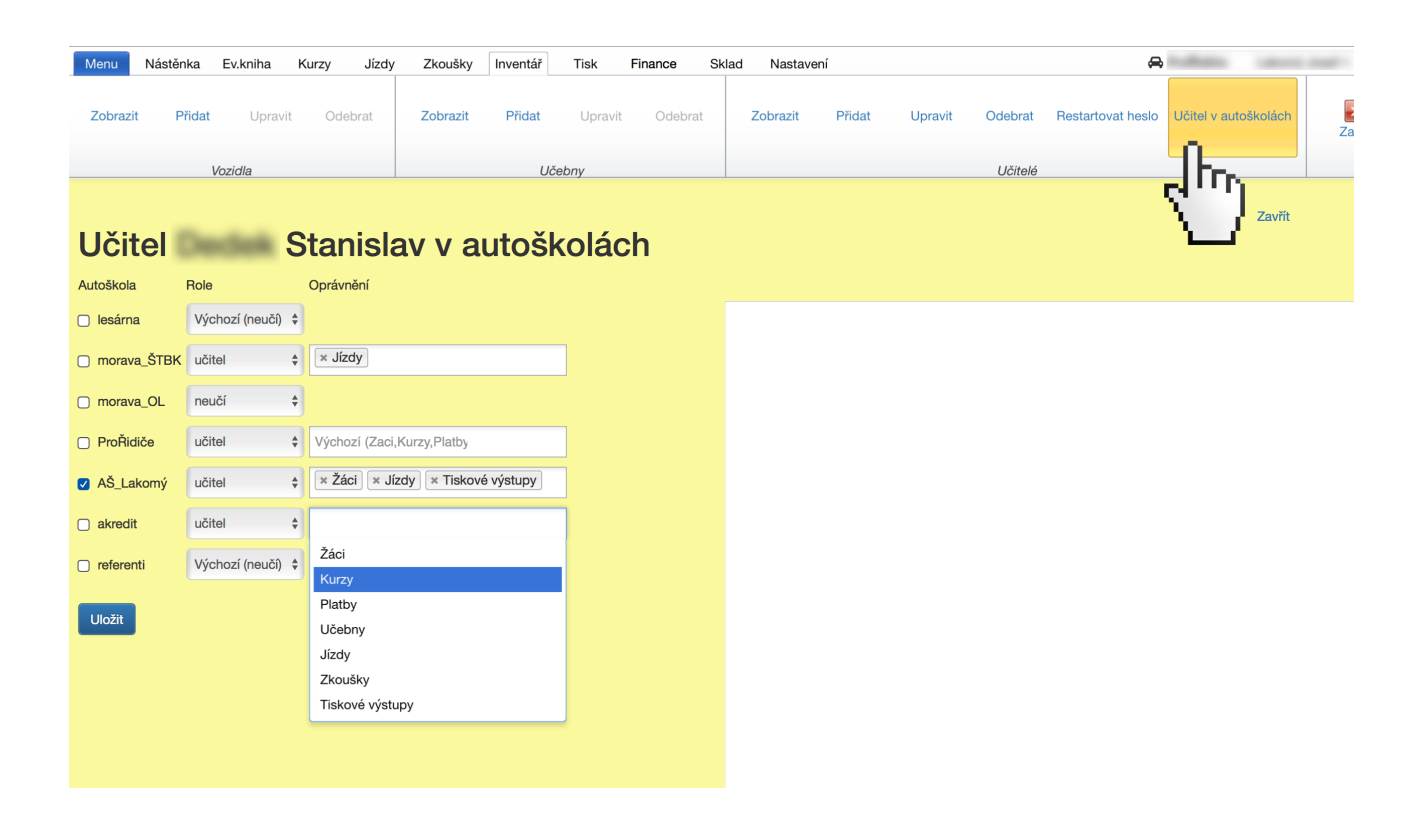

## **8. autoškola - záložka Tisk**

<span id="page-48-1"></span>Tato záložka nabízí všechny tiskové výstupy na jednom místě. Tiskové výstupy lze pro rychlost pořizovat i v jiných záložkách.

Jeden příklad:

- 1. Záložka "Evidenční kniha"
- 2. Kliknout na řádek se jménem editovaného žáka.
- 3. Ve sloupci **"tisk"** vybrat tiskovou sestavu
	- Žádost
- Zdrav. posudek
- Průkazka líc
- Průkazka rub
- Potvrzení o absolvování

Prázdné pdf soubory Vám ušetří nějakou financ.. K tisku je možno generovat:

- $\cdot$  05 prukazka rub verze1.pdf = formát A4 = dvě průkazky
- **05\_prukazka\_rub\_verze2.pdf** = formát A4 = jedna průkazka
- **zadost-dle-284-2013.pdf** = formát A4 = oboustránkový tiskopis
- **predloha\_zdravotniposudek.pdf**= formát A4 = jednostránkový tiskopis
- $\cdot$  **00\_vozak.pdf** = formát A4 = dva vozáky

## <span id="page-49-0"></span>**8.1.Žáci**

#### <span id="page-49-1"></span>**8.1.1. Žádost**

#### **Formát A4**

Nabízí se tisk předvyplněné žádosti **"ŽÁDOST O PŘIJETÍ K VÝUCE A VÝCVIKU"**. Klasická žádost.

#### **Tip:**

Tento tiskový výstup lze také vytisknout z **"Evidenční knihy"**

#### <span id="page-49-2"></span>**8.1.2. Zdrav. posudek**

#### **Formát A4**

Nabízí se tisk předvyplněného Lékařského posudku o zdravotní způsobilosti k řízení motorových vozidel podle zákona č. 361/2000 Sb., o provozu na pozemních komunikacích a o změnách některých zákonů, ve znění pozdějších předpisů, a vyhlášky č. 277/2004., o zdravotní způsobilosti k řízení motorových vozidel, ve znění pozdějších předpisů)

#### **Tip:**

Tento tiskový výstup lze také vytisknout z **"Evidenční knihy"**

### <span id="page-50-0"></span>**8.1.3. Průkazka líc**

Nabízí se tisk předvyplněné průkazky. Pro tisk druhé strany je nutné list papíru (průkazku) v tiskárně otočit a zvolit "05\_prukazka\_rub\_verze2.pdf".

#### **Formát A4 = dvě průkazky**

Postup pro vygenerování tohoto tiskového výstupu:

- 1. Fajkou označit žáka nebo více žáků.
- 2. Volbu potvrdit modrým tlačítkem **"ZVOLIT"**

#### **Tip:**

Tento tiskový výstup lze také vytisknout z **"Evidenční knihy"**

#### <span id="page-50-1"></span>**8.1.4. Prázdná průka**

Nabízí se možnost tisku prázdné průkazky, nebo více průkazek, které je nutné ručně vyplnit.

#### **Formát A4 = dvě průkazky**

Postup pro vygenerování tohoto tiskového výstupu:

- 1. Napsát číslem počet požadovaných kopií.
- 2. Volbu potvrdit modrým tlačítkem **"ZVOLIT"**

#### <span id="page-50-2"></span>**8.1.5. Potvrzení výcvik**

#### **Formát A4**

Nabízí se tisk převodky výcviku. Tedy potvrzení pro žáka o absolvované výuce a výcviku pro případ přestupu do jiné autoškoly.

Postup pro vygenerování tohoto tiskového výstupu:

- 1. Vybrat kurz, do kterého byl žák zařazen
- 2. Vybrat konkrétního žáka
- 3. Volbu potvrdit modrým tlačítkem **"ZVOLIT"**

#### **Tip:**

Tento tiskový výstup lze také vytisknout z **"Evidenční knihy"**

#### <span id="page-50-3"></span>**8.1.6. Potvrzení školení**

#### <span id="page-51-1"></span><span id="page-51-0"></span>**8.2.1. Seznam na zahájení**

#### **Formát A4**

Provozovatel autoškoly je povinen před zahájením výuky nebo výcviku zaslat obecnímu úřadu obce s rozšířenou působností příslušnému podle místa provozovny provozovatele autoškoly seznam žadatelů o řidičská oprávnění zařazených do výuky a výcviku.

Postup pro vygenerování tohoto tiskového výstupu:

- 1. Vybrat kurz
- 2. Volbu potvrdit modrým tlačítkem **"ZVOLIT"**

#### <span id="page-51-2"></span>**8.2.2. TK - hlavička**

#### Formát A4

První strana třídní knihy. V hlavičce jsou uvdeny základní informace o kurzu.

Například:

- Hlavička autoškoly
- Číslo kurzu
- Datum a čas zahájení
- Rozsah výuky teorie
- Rozsah praktického výcviku
- Druh výcviku
- atd...

#### <span id="page-51-3"></span>**8.2.3. TK - jmenný seznam**

#### **Formát A4**

Druhá strana třídní knihy....není hotovo, připravuje se..

#### <span id="page-51-4"></span>**8.2.4. TK - teorie**

#### **Formát A4**

Třetí strana třídní knihy.

Zobrazuje účast na:

- Teoretické výuce
- Praktickém výcviku zdravotnické přípravy
- Výcviku v praktické údržbě vozidla

#### <span id="page-52-0"></span>**8.2.5. TK - praxe**

**Formát A4**

Čtvrtá strana třídní knihy.

### <span id="page-52-1"></span>**8.2.6. TK - učební plán**

#### **Formát A4**

Pátá strana třídní knihy.

## <span id="page-52-2"></span>**8.3.Zkoušky**

#### <span id="page-52-3"></span>**8.3.1. Přihlášení**

#### **Formát A4**

Provozovatel autoškoly je povinen nejpozději do 15 dnů ode dne ukončení výuky a výcviku, ………… písemně přihlásit žadatele o řidičské oprávnění u obecního úřadu obce s rozšířenou působností ke zkoušce ...., opakované zkoušce. ……

Postup pro vygenerování tohoto tiskového výstupu:

- 1. Vybrat datum zkoušky. To **není potřeba**, pokud ještě neznáte termín zkoušek.
- 2. Vybrat čas zkoušky. To **není potřeba**, pokud ještě neznáte čas zkoušek.
- 3. Volbu potvrdit modrým tlačítkem **"ZVOLIT"**
- 4. Není-li vyplněn datum a čas, na tiskovém výstupu se tyto hodnoty také neobjeví.

#### **Tip:**

Tento tiskový výstup lze také vytisknout ze záložky**"Zkoušky"**

#### <span id="page-52-4"></span>**8.3.2. Seznam**

#### **Formát A4**

Seznam žadatelů zařazených ke zkoušce z odborné způsobilosti, s tabulkou pro zapisování výsledků zkoušek.

Postup pro vygenerování tohoto tiskového výstupu:

- 1. Vybrat datum zkoušky
- 2. Vybrat čas zkoušky
- 3. Volbu potvrdit modrým tlačítkem **"ZVOLIT"**

**Tip:**

## <span id="page-53-0"></span>**8.4.Platby**

### <span id="page-53-1"></span>**8.4.1. Faktura**

Nabízí se možnost tisku faktury. **Formát A4 = jedna faktura**

Postup pro vygenerování tohoto tiskového výstupu:

- 1. Zvolit iméno
- 2. Volbu potvrdit modrým tlačítkem **"ZVOLIT"**
- 3. vybrat konkrétní platbu (žák mohl platit více splátek).
- 4. Volbu potvrdit modrým tlačítkem **"ZVOLIT"**
- 5. číslo faktury se vyplní automaticky
- 6. Vyplnit specifický symbol není povinný údaj
- 7. Vyplnit konstantní symbol základní nastavení je 0308
- 8. Vyplnit datum vystavení základní nastavení je dnešní datum
- 9. Vyplnit datum splatnosti základní nastavení je datum vystavení + 7 dnů
- 10.Volbu potvrdit modrým tlačítkem **"ZVOLIT"**

#### **Tip:**

Tento tiskový výstup lze také vytisknout z **"Evidenční knihy"** v detailu žáka je u každé platby tlačítko **"Akce"** s podnabídkou **"Vytisknout fakturu".**

#### <span id="page-53-2"></span>**8.4.2. Doklad**

Nabízí se možnost tisku příjmového dokladu.

#### **Formát A4 = dva stejné doklady.**

Stačí roztrhnout, jeden si nechat, druhý dát žákovy.

Postup pro vygenerování tohoto tiskového výstupu:

- 1. Zvolit jméno
- 2. Vybrat konkrétní platbu (žák mohl platit více splátek).
- 3. Volbu potvrdit modrým tlačítkem **"ZVOLIT"**
- 4. Vyplnit číslo příjmového dokladu není povinný údaj
- 5. Vyplnit datum vystavení základní nastavení je dnešní datum
- 6. Volbu potvrdit modrým tlačítkem **"ZVOLIT"**

Tento tiskový výstup lze také vytisknout z **"Evidenční knihy"** v detailu žáka je u každé platby tlačítko **"Akce"** s podnabídkou **"Vytisknout příjmový doklad".**

## <span id="page-54-0"></span>**8.5.Vozidla**

### <span id="page-54-2"></span><span id="page-54-1"></span>**8.5.1. Kniha jízd**

### **8.6.Způsob zobrazení**

Nabízí se tři způsoby zobrazení.

- Zobrazit jako PDF
- Stáhnout PDF
- Zobrazit jako HTML

Zobrazení lze navolit do **"Nového okna"**. Volbu stačí označit fajkou. Volbu je nutné potvrdit modrým tlačítkem **"ULOŽIT"**

## <span id="page-54-3"></span>**8.7.Manipulační prvky**

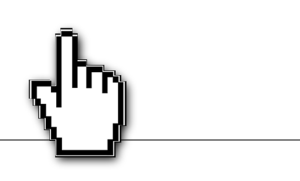

### <span id="page-54-4"></span>**8.7.1. Obnovit**

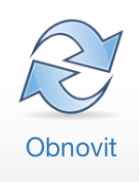

Obnoví se aktuální stav. Stejného cíle lze dosáhnout stiskem klávesy F5, nebo Shift+F5. Stránka se znovu načte a údaje na ní se aktualizují.

## <span id="page-55-0"></span>**9. autoškola - záložka Finance 9.1.Učitelé**

## <span id="page-55-2"></span><span id="page-55-1"></span>**9.1.1. Výkon učitelů**

Aplikace umožňuje filtrovat podle zadaných kritérií výkony učitelů. Je to výborný pomocník pro výpočet odučených hodin a výpočet mzdy.

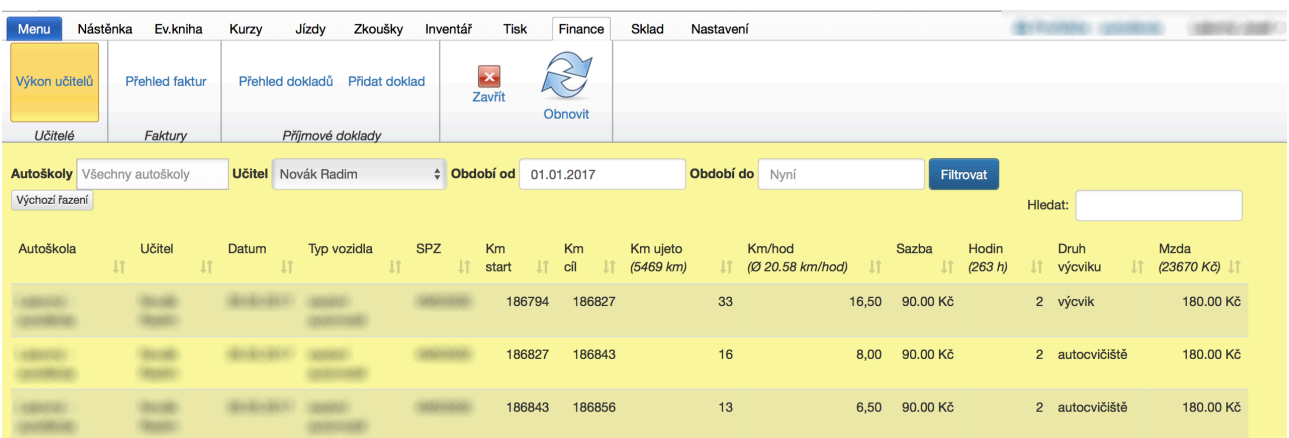

#### **Poznámka:**

Požadujeme-li výpočet mzdy, je nutné nastavit u učitele výši jeho odměny.

#### Postup:

- 1. Záložka **"INVENTÁŘ"**
- 2. Sekce **"UČITELÉ" => "ZOBRAZIT"**
- 3. Kliknout na řádek se jménem editovaného učitele.
- 4. Nabízí se možnost přidat mzdu. Tuto lze později upravovat, nebo přitad od jiného data další mzdu.

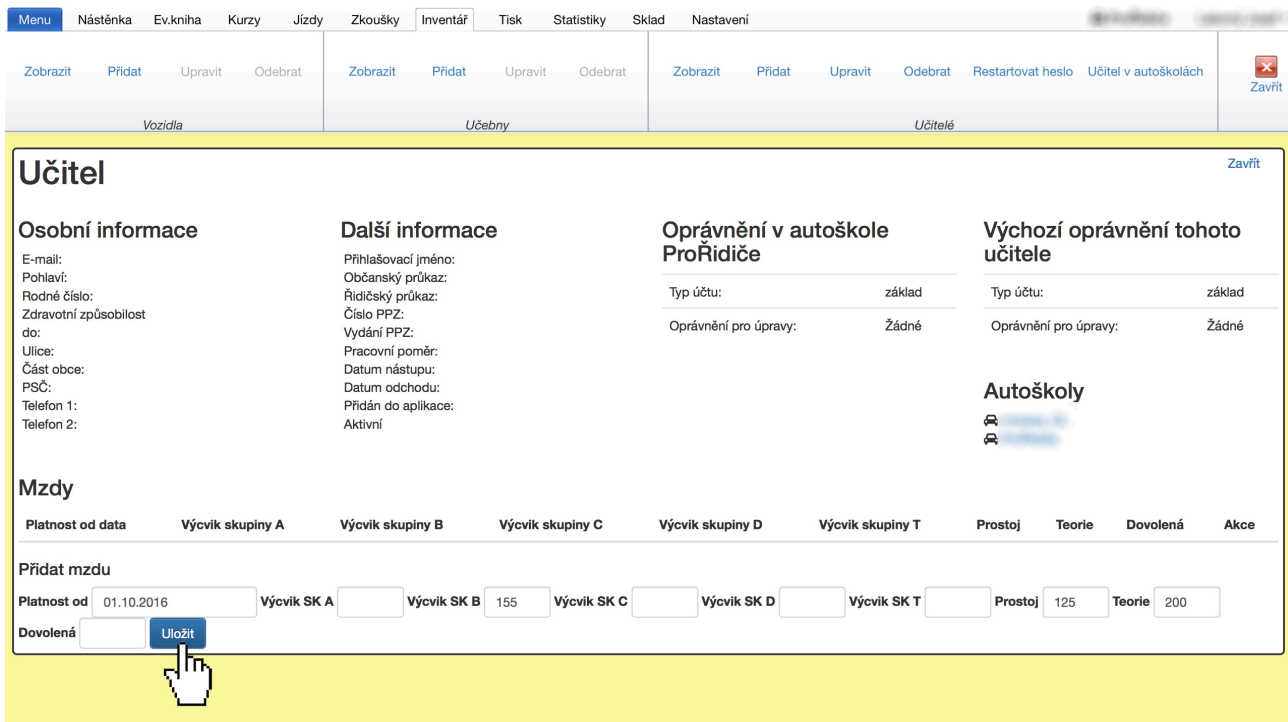

## <span id="page-57-0"></span>**9.2.Faktury**

### <span id="page-57-1"></span>**9.2.1. Seznam faktur**

Zobrazí seznam vystavených faktur.

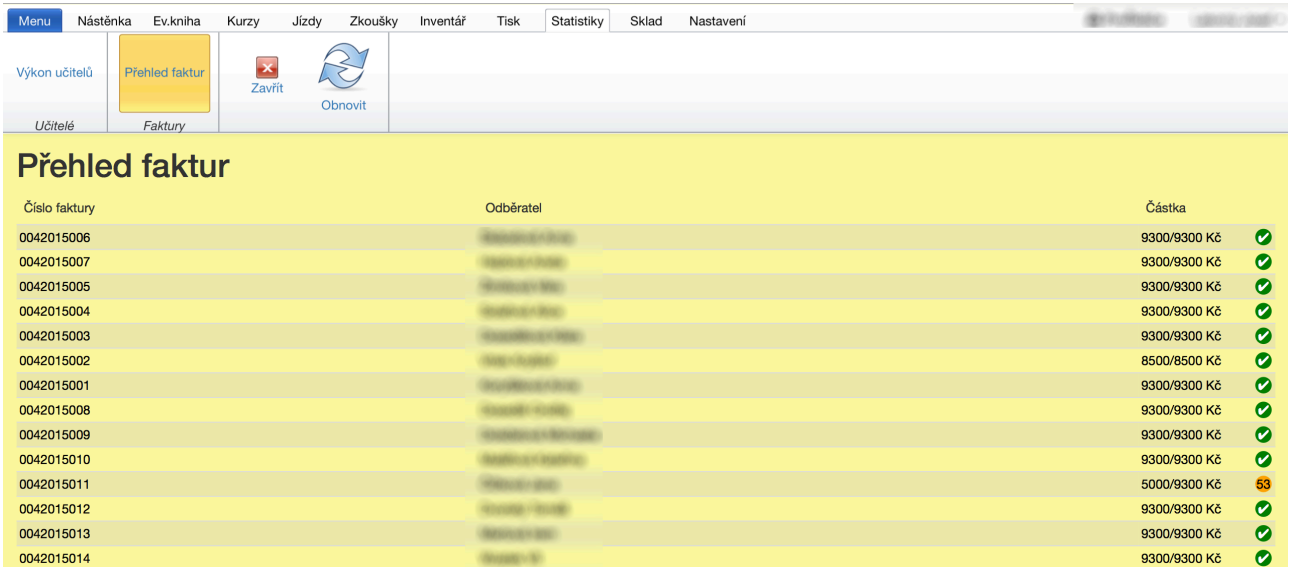

#### **Poznámka:**

- Pokud kliknete v řádku na číslo faktury nebo na částku, zobrazí se faktura.
- Pokud kliknete v řádku na jméno odběratele, zobrazí se detail žáka a lze mu upravit platbu.
- $\boxed{0}$

Červený symbol s číslem na konci řádku ukazuje neuhrazenou částku, nebo částečně uhrazenou. Pokud není částka uhrazena z 50% je barva symbolu červená.

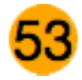

Oranžový poit s číslem na konci řádku ukazuje částečně uhrazenou částu. Číslo vypisuje procenta uhrazené částky.

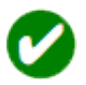

Zelená fajka na konci řádku ukazuje uhrazenou částku v plné výši.

## <span id="page-58-0"></span>**9.3.Příjmové doklady**

#### <span id="page-58-1"></span>**9.3.1. Přehled dokladů**

Zobrazí seznam vystavených příjmových dokladů odeslaných na finanční správu.

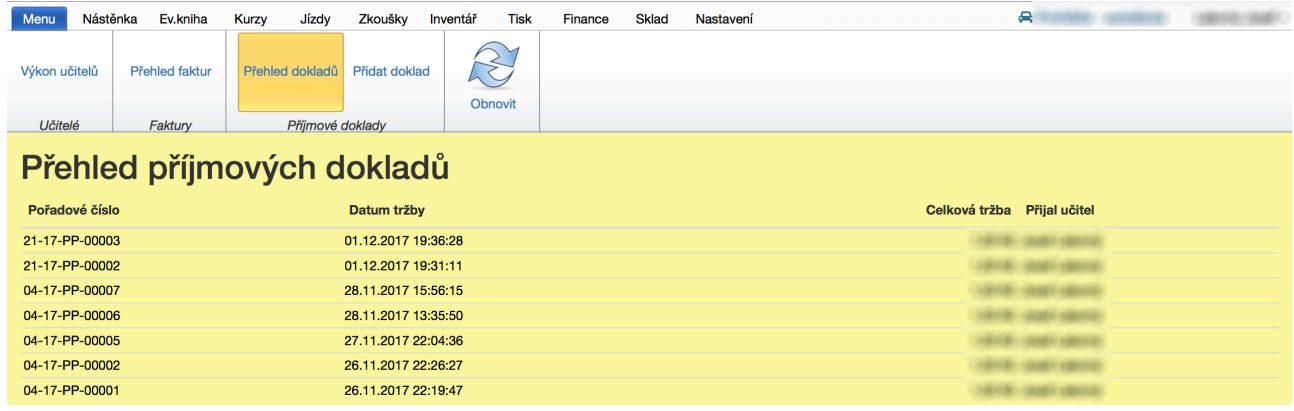

#### **Poznámka:**

- Pokud kliknete do řádku, zobrazí se detail příjmového dokladu.
- Následně můžete příjmový doklad vytisknout, nebo odeslat emailem.

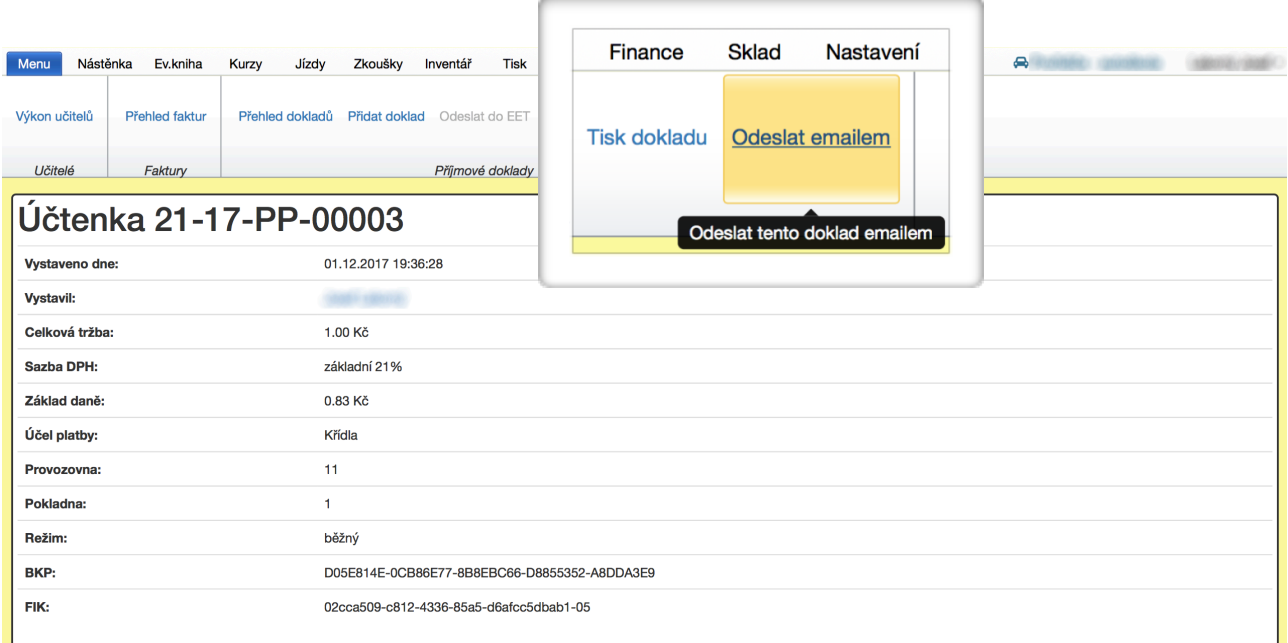

### <span id="page-59-0"></span>**9.3.2. Přidat doklad**

Tato funkce umožní přijmout platbu od kohokoli za cokoli a odeslat ji na EET.

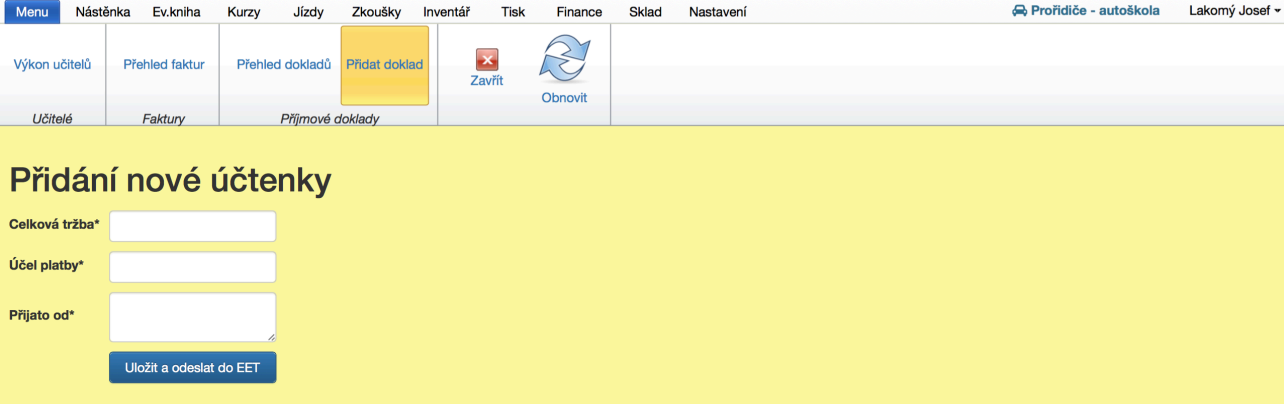

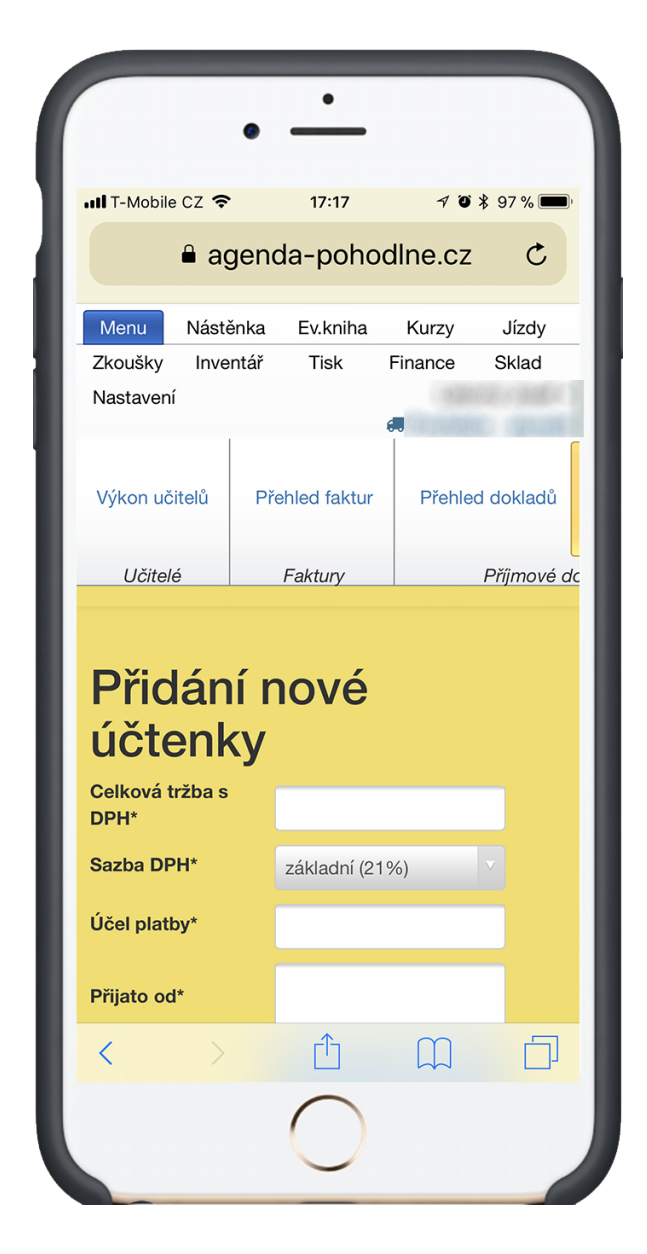

Toto lze snadno provést na mobilním telefonu. Aplikace je responsivní a přizpůsobuje se velikosti displeje.

## <span id="page-60-0"></span>**10. autoškola - záložka Sklad**

Aplikace umožňuje žákům přihlásit se do autoškoly elektronicky.

Stačí umístit odkaz (*je umíst*ě*n v zálo*ž*ce Nastavení*) na Vaše webové stránky a žáci se budou přihlašovat vyplněním formuláře.

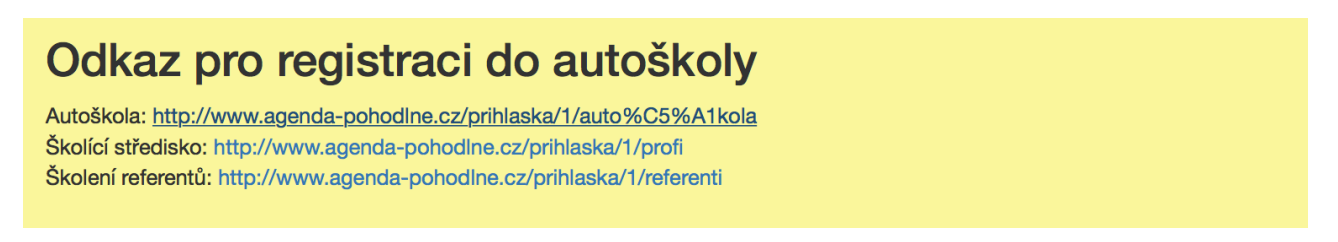

Žák vyplní formulář a klikne na modré tlačítko uložit.

## Registrace do autoškoly

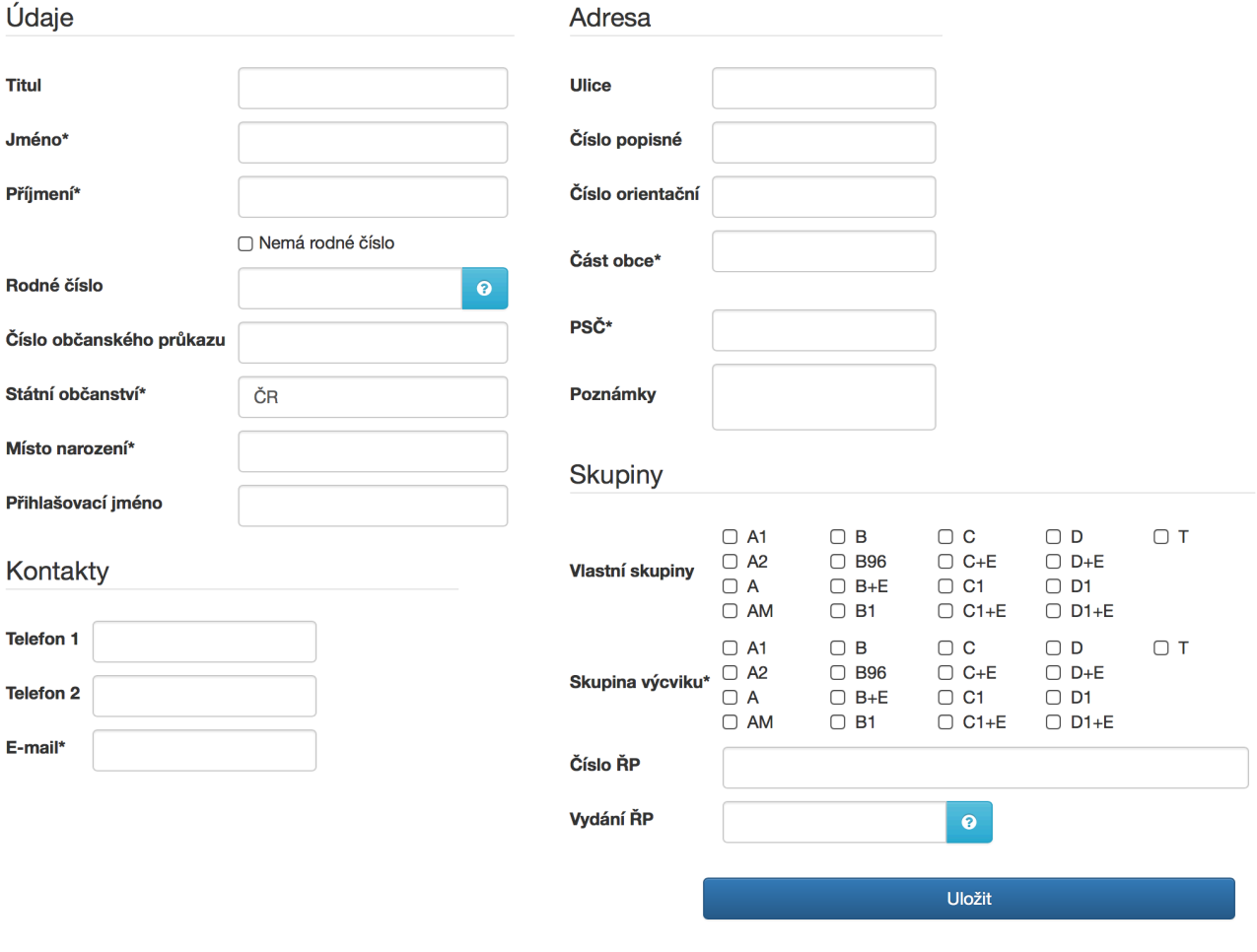

Následuje několik operací které se provedou současně.

- 1) Vygenerují předvyplněné soubory ve formátu PDF, které si může žák vytisknout.
- 2) Je odeslán e-mail žákovi. Přílohou e-mailu jsou také předvyplněné soubory.
- 3) Je odeslán e-mail Vám (administrátoru účtu). Přílohou e-mailu jsou také předvyplněné soubory.
- 4) Data jsou uložena do databáze k Vašemu účtu.
- 5) Žák se nachází ve "**Skladu"**

# Přihláška byla dokončena

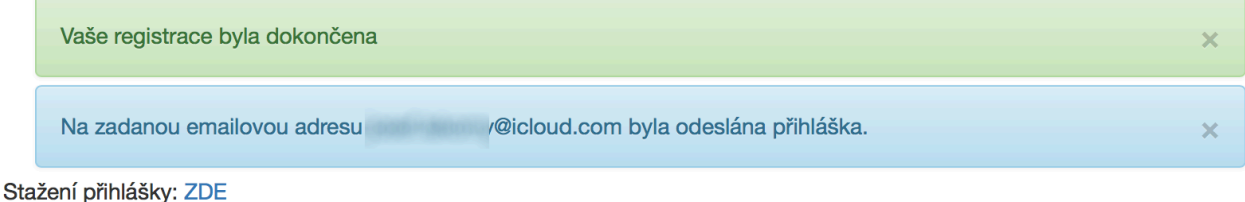

Stažení zdravotní způsobilosti: ZDE

Předvyplněné soubory přiložené v e-mailu jsou:

## 1. **ŽÁDOST O PŘIJETÍ K VÝUCE A VÝCVIKU**

## 2. **LÉKAŘSKÝ POSUDEK O ZDRAVOTNÍ ZPŮSOBILOSTI K ŘÍZENÍ MOTOROVÝCH VOZIDEL**

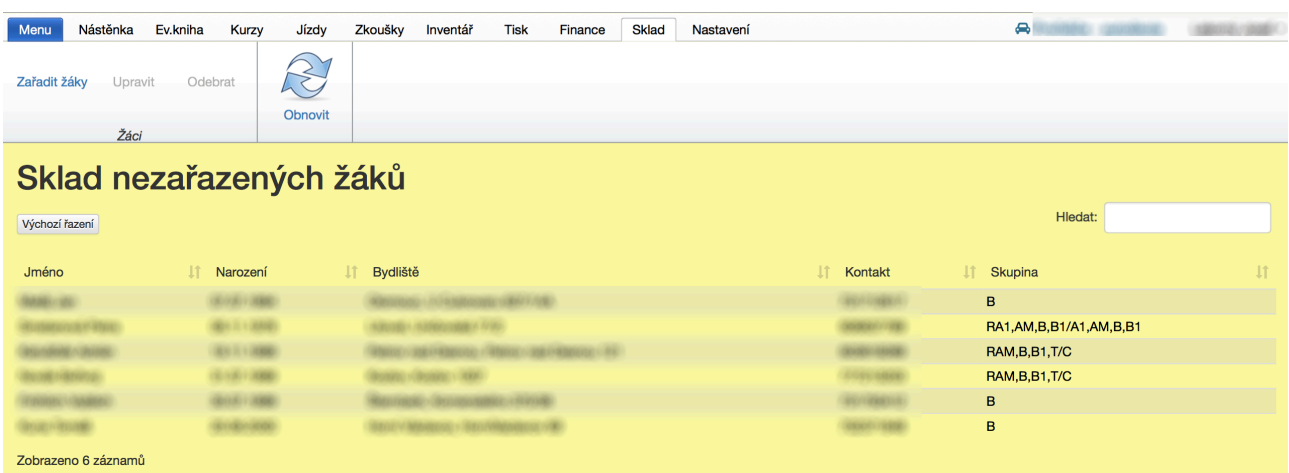

## <span id="page-62-0"></span>**10.1.1.Zařadit žáky**

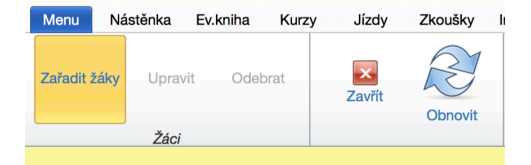

#### Zařazení žáků do autoškoly

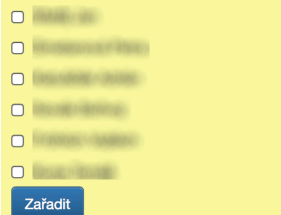

Tato funkce slouží pro přesun žáků ze skladu do evidenční knihy. Máte-li více středisek, přesun se realizuje právě do toho střediska, ve kterém jste otevřeli **"sklad"**.

### <span id="page-62-1"></span>**10.1.2.Upravit**

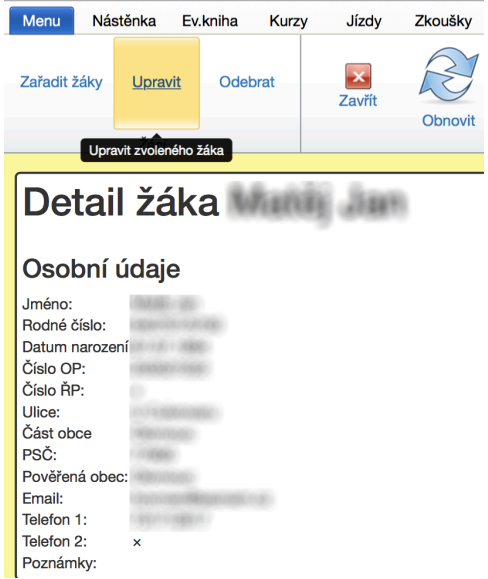

Tato funkce slouží pro úpravu žákem zadaných údajů. Tyto lze dodatečně upravovat i v evidenční knize.

#### **Postup:**

•Kliknout na řádek se jménem toho žáka, kterého chci upravovat.

- •Kliknout na tlačítko upravit.
- •Po úpravě potvrdit modrým tlačítkem **"uložit"**

#### <span id="page-63-0"></span>**10.1.3.Odebrat**

Tato funkce slouží k odebrání žáka ze skladu. Žák je nenávratně přemístěn do koše.

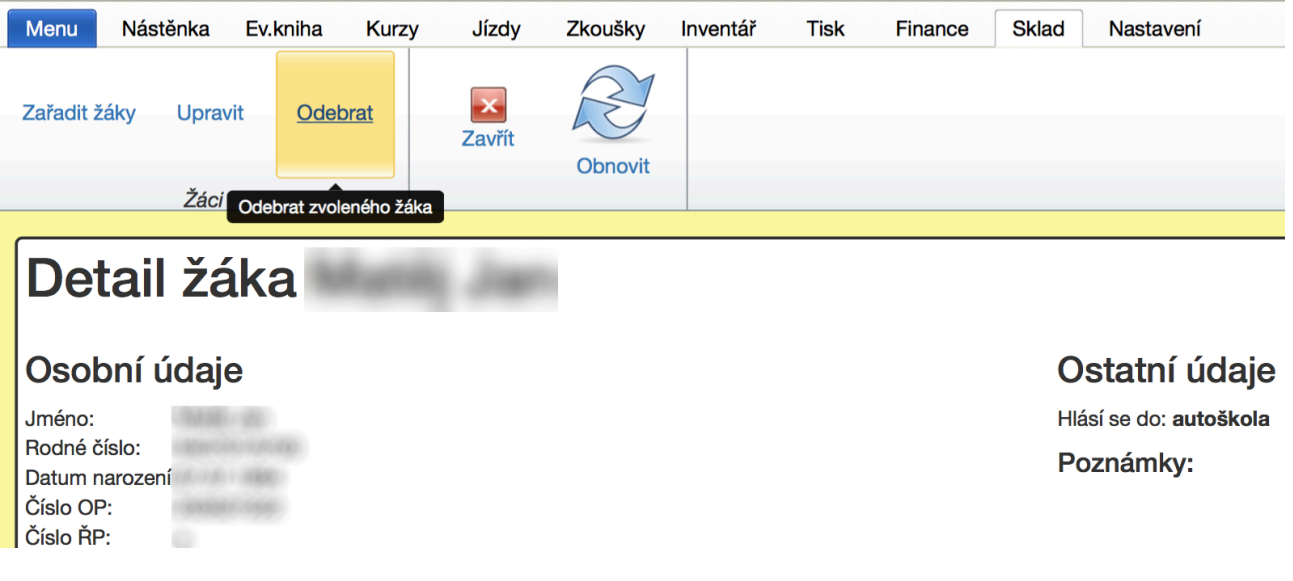

## <span id="page-63-1"></span>**10.2.Manipulační prvky**

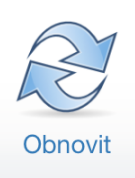

#### <span id="page-63-2"></span>**10.2.1.Obnovit**

Obnoví se aktuální stav. Stejného cíle lze dosáhnout stiskem klávesy F5, nebo Shift+F5. Stránka se znovu načte a údaje na ní se aktualizují.

## <span id="page-64-0"></span>**11. autoškola - záložka Nastavení**

## <span id="page-64-1"></span>**11.1.Autoškoly**

#### **11.1.1.Přidat novou**

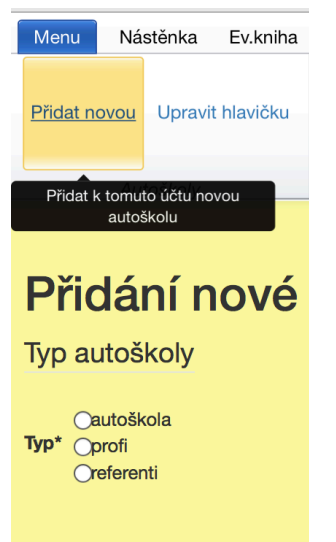

<span id="page-64-2"></span>Umožní založit novou autoškolu, školicí středisko nebo středisko na školení referentů.

V kolonce **"Typ"** je nutné vybrat o jaký subjekt jde.

### <span id="page-64-3"></span>**11.1.2.Upravit hlavičku**

Umožní změnit Vámi již zadané údaje o autoškole.

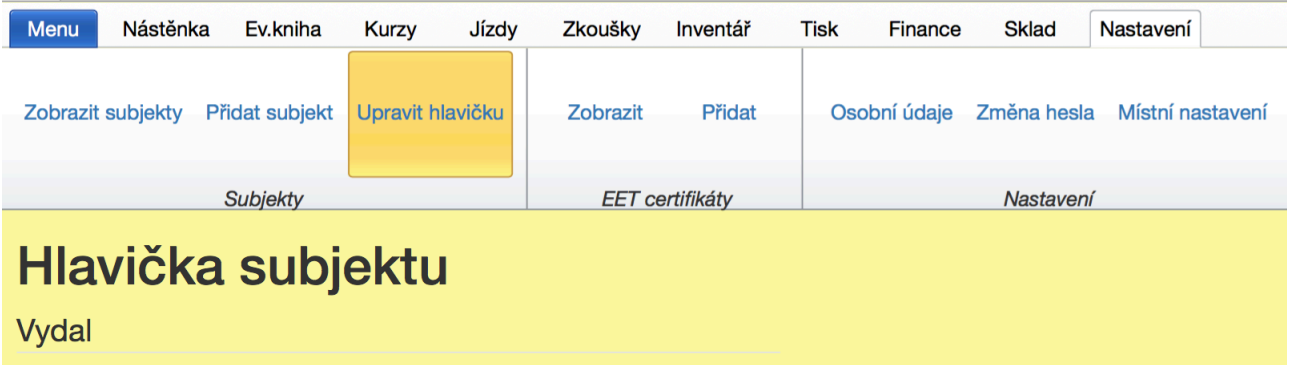

## <span id="page-65-0"></span>**11.2.Nastavení**

## <span id="page-65-1"></span>**11.2.1.Osobní údaje**

Umožní úpravu osobních údajů **administrátora**.

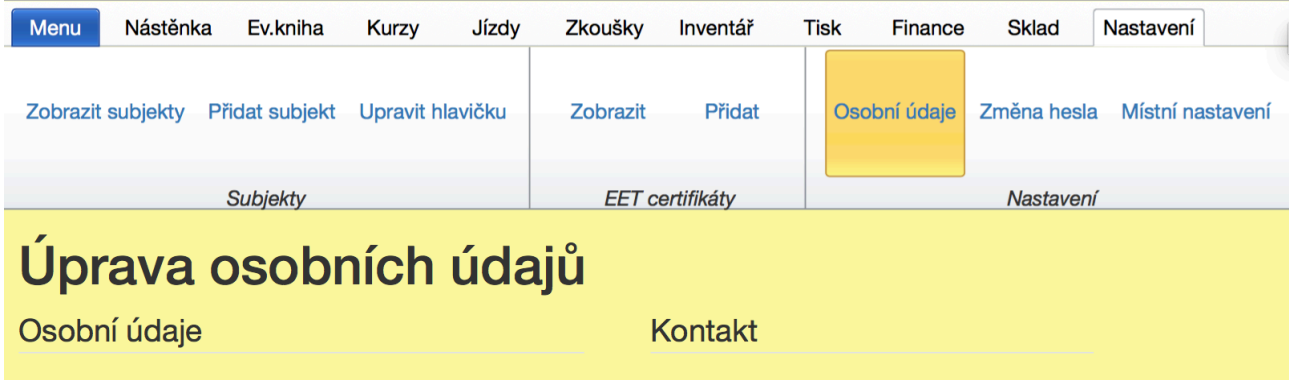

#### <span id="page-65-2"></span>**11.2.2.Změna hesla** Menu Nástěnka Ev.kniha Kurzy Jízdy Zkoušky Přidat subjekt Upravit hlavičku Osobní údaje Změna hesla Autoškoly Nastavení Změna hesla Současné heslo  $\bullet$ Nové heslo\* Nové heslo (potvrzení)\* Změnit

Umožní změnit si přístupové heslo pro přihlášení do aplikace.

## **11.2.3.Místní nastavení**

### <span id="page-66-1"></span><span id="page-66-0"></span>**11.2.3.1. Zapnout ajax**

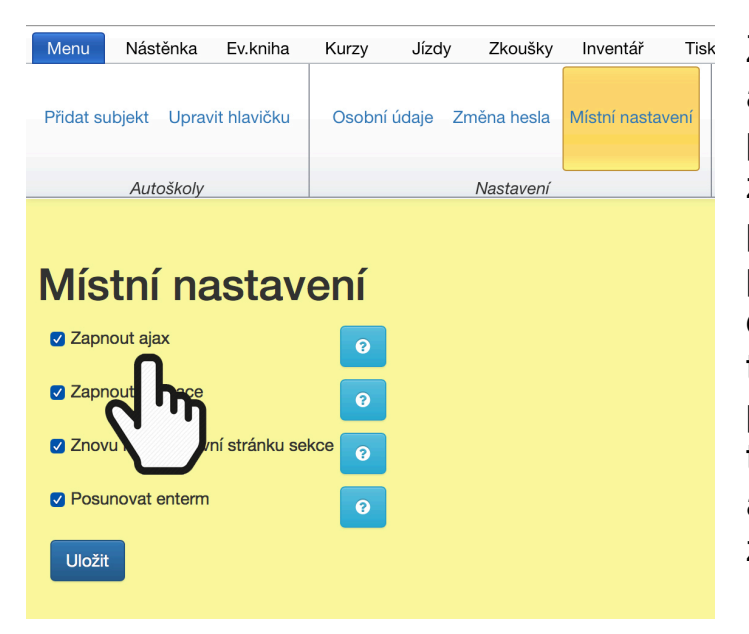

Zapnutím ajaxu se při používání aplikace (klikání na tlačítka a podobně) nenačítá celá stránka znovu, ale načtou se pouze potřebné části. Práce s aplikací je pak rychlejší, ovšem někdy může docházet k problémům při použití této technologie, především při použití mobilních zařízení. Pokud tedy máte problémy s ovládáním aplikace, doporučujeme vám zkusit vypnout tuto možnost.

#### **Rada nad zlato:**

Pokud by aplikace na mobilním telefonu nebo na tabletu byla pomalejší, zkuste vypnout **"ajax".**

#### <span id="page-67-0"></span>**11.2.3.2. Zapnout animace**

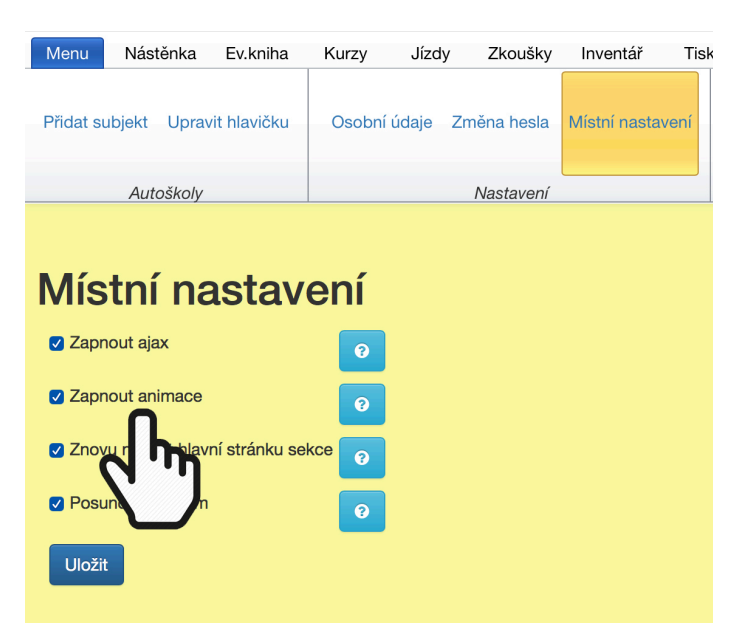

Tato funkce je nejvíce využívána při zapnutém ajaxu. Kdy při přechodu mezi jednotlivými částmi programu jsou přechody animovány. Jednoduše řečeno jde o efekty při zobrazování.

#### <span id="page-67-1"></span>**11.2.3.3. Znovu načítat hlavní stránku sekce**

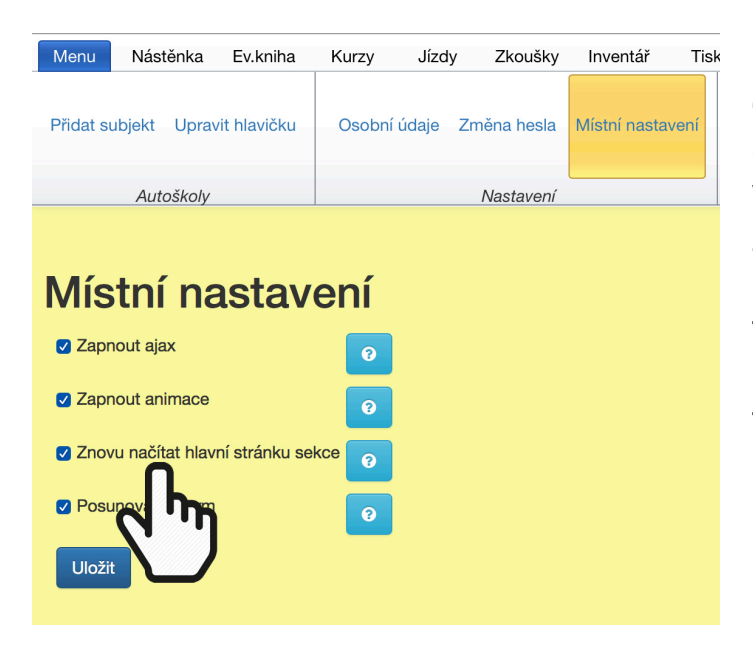

Při zavření detailu atp. může dlouho trvat načítání hlavní stránky sekce (obsahující většinou seznam všechn daných záznamů). Na druhou stranu nedochází k aktualizaci stránky a ta může po chvíli obsahovat staré údaje. Pro tento případ lze využít tlačítka 'Obnovit'.

### <span id="page-68-0"></span>**11.2.3.4.Posunovat Enterem**

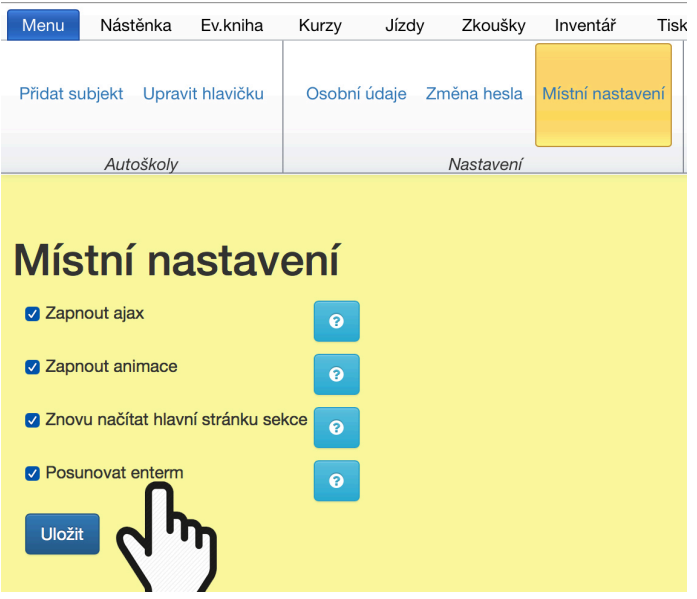

Při aktivaci této funkce budete moci přecházet mezi formulářovými prvky pomocí klávesy Enter. V opačném případě se formulář při stiknutí klávesy Enter odešle do databáze.

## <span id="page-68-1"></span>**11.3.Odhlášení**

### <span id="page-68-2"></span>**11.3.1.Odhlásit se**

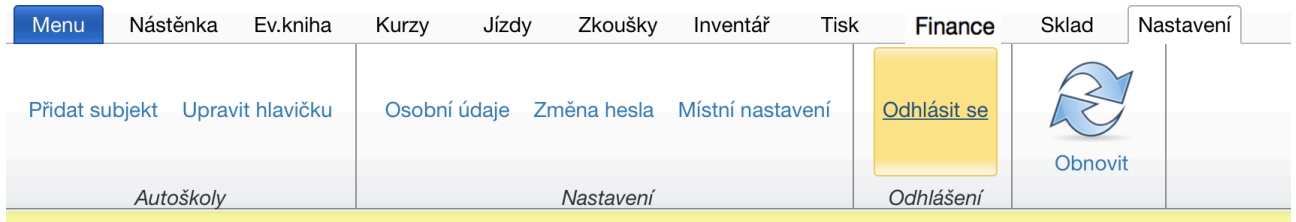

Druhá ze tří možností, jak se lze odhlásit z účtu, aby nikdo další nemohl měnit Vaše data. Další možnosti odhlášení jsou popsány níže.

## <span id="page-68-3"></span>**11.4.Manipulační prvky**

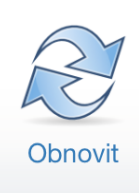

#### <span id="page-68-4"></span>**11.4.1.Obnovit**

Obnoví se aktuální stav. Stejného cíle lze dosáhnout stiskem klávesy F5, nebo Shift+F5. Stránka se znovu načte a údaje na ní se aktualizují.

## <span id="page-69-0"></span>**11.5.Výběr autoškoly nebo školicího střediska**

Umožní přepínání mezi autoškolami a školicími středisky. Stejného výsledku lze dosáhnout v Menu.

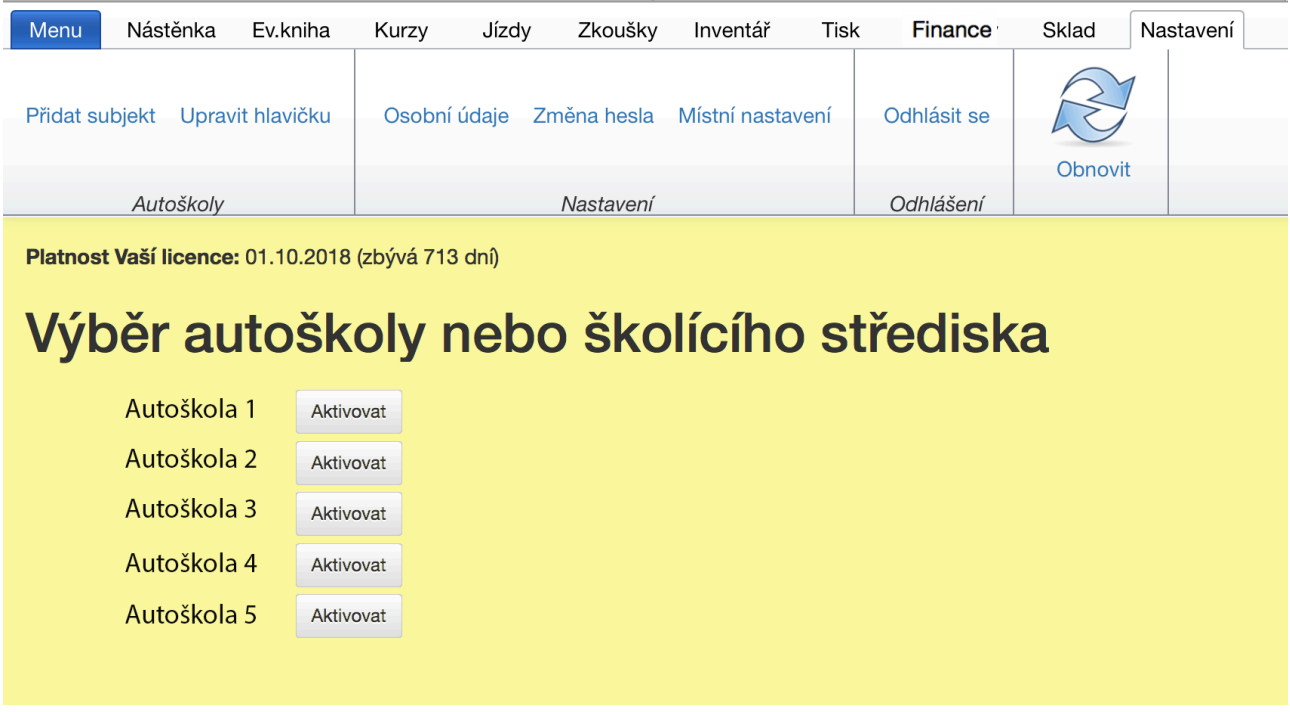